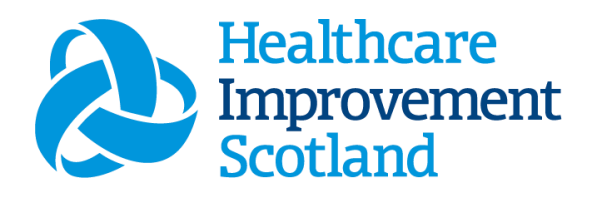

# Maternity Staffing Level Tool

User Guide

March 2024

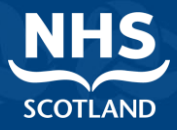

#### **© Healthcare Improvement Scotland 2023 Published March 2024**

This document is licensed under the Creative Commons Attribution Noncommercial-NoDerivatives 4.0 International Licence. This allows for the copy and redistribution of this document as long as Healthcare Improvement Scotland is fully acknowledged and given credit. The material must not be remixed, transformed or built upon in any way. To view a copy of this licence, visit https://creativecommons.org/licenses/by-ncnd/4.0/ **www.healthcareimprovementscotland.org** 

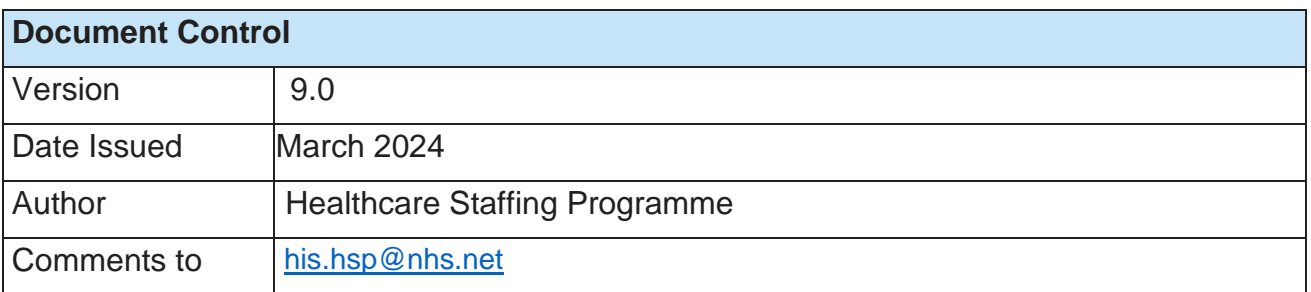

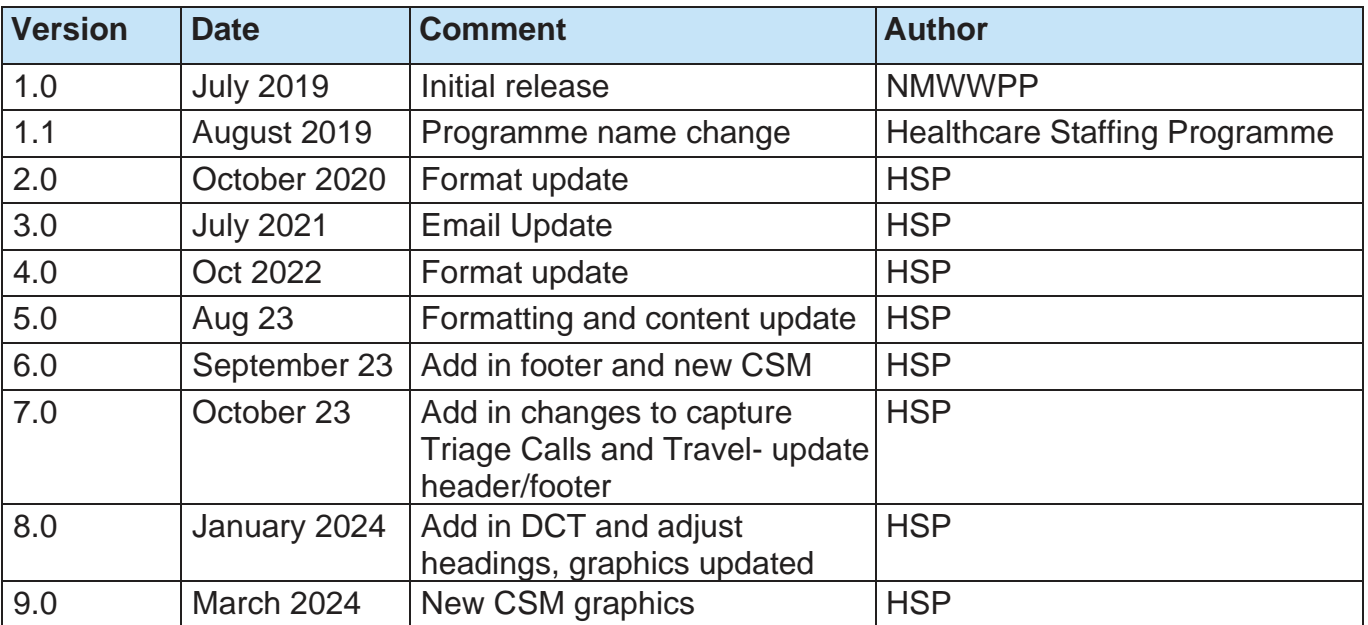

### Contents

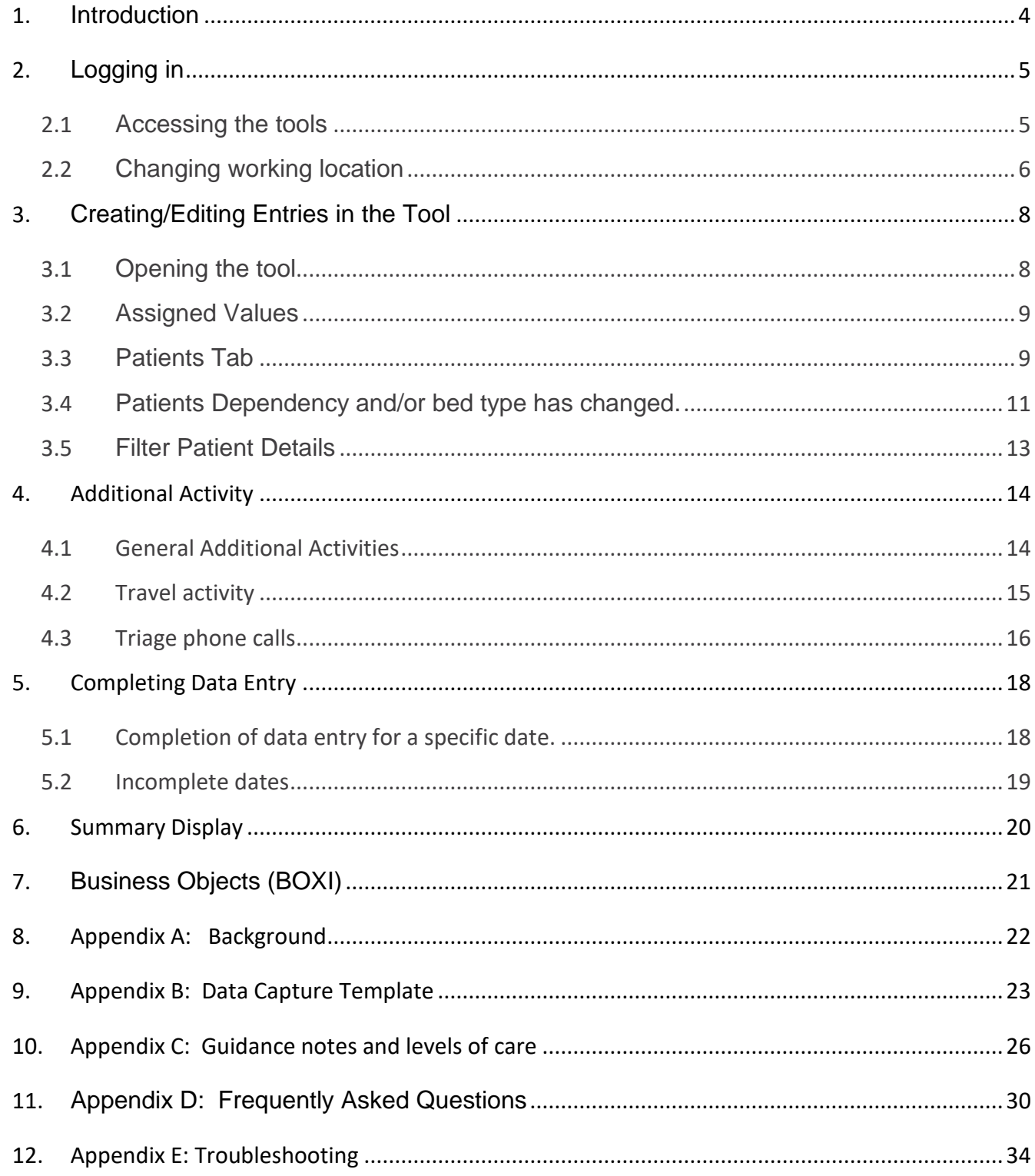

## <span id="page-3-0"></span>1. Introduction

The Maternity Staffing Level Tool was developed to specifically measure the time and complexity of midwifery related care. It is based on an extensive observation study of midwifery activities across Scotland, that covered both hospital and community services. The classification of workload associated with women and babies in the tool is based on vulnerability, social, obstetric and medical / anaesthetic risk. The calculations within the tool are maternity team specific and determined by different level of care and support required by each patient.

The calculation includes an allowance for predicted absence of 22.5% for nursing and midwifery staff. This is then available in a report that can be used by the practitioner and managers to plan the allocation of resources to effectively meet the service or health board's priorities and to identify any risks that may exist in the service.

The national recommendation is that the staffing level tool is run for a minimum of 2 consecutive weeks once per year. It should be run concurrently with the [Professional Judgement](https://www.healthcareimprovementscotland.scot/improving-care/healthcare-staffing-programme/staffing-level-workload-tools-and-methodology/staffing-workload-toolkits/professional-judgement-tool/) Tool.

It is important to remember the Staffing level tool and the corresponding BOXI report is only one element of the **Common Staffing Method** mandated by the Health and Care (Staffing) (Scotland) Act 2019 [\(Appendix A\)](#page-21-0).

The report should be considered in conjunction with:

- Funded establishment
- The findings from the Professional Judgement Tool
- Quality indicators and local context

To aid accurate data collection during the tool run, data capture templates are available here [Maternity Data Capture Templates](https://www.healthcareimprovementscotland.scot/improving-care/healthcare-staffing-programme/staffing-level-workload-tools-and-methodology/staffing-workload-toolkits/maternity/) and in [Appendix B](#page-22-0) of this Document.

Levels of Care Descriptors are available in [Appendix C](#page-25-0)

This document will provide detailed information, from how to log in, to how to finalise and submit data. It will not provide information about the methodologies used to develop the tool or how best to use the reports obtained from the tool. That information can be accessed via the learning resources available on the Healthcare Staffing Programme (HSP) webpages: [Healthcare Staffing Programme \(HSP\) webpages](https://www.healthcareimprovementscotland.org/our_work/patient_safety/healthcare_staffing_programme/staffing_workload_tools.aspx)

## <span id="page-4-0"></span>2. Logging in

#### <span id="page-4-1"></span>2.1 Accessing the tools

To gain access to the Maternity staffing level tool you will require access to the local SSTS platform. Please speak to your Workforce Lead and/or line manager about local processes to obtain this. Some staff may already have a SSTS access but will require additional permissions to access the staffing level tools.

Once the local SSTS manager has confirmed that your additional permissions are in place, you should use the link they provide to go to the login page.

 SSTS and the staffing level tools can only be accessed on a board approved computer or portable network.

Enter your username and password as they were provided to you and select **'Login'**:

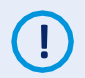

Passwords are case-sensitive and you will be prompted to change your password the first time you log in.

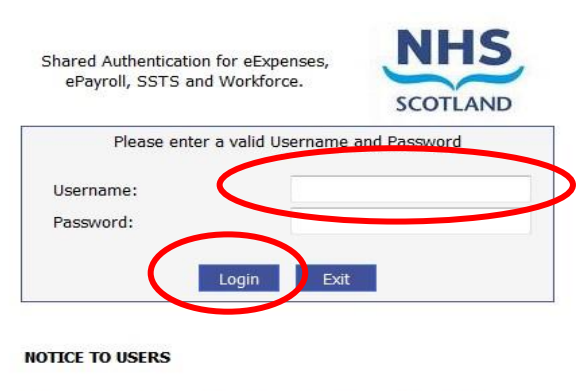

This computer system is the property of NHSScotland. It is for authorised use only. Unauthorised or improper use of this system may result in disciplinary action.

C Crown Copyright 2003

Server NHLVWSSTSUWB01

(i) Passwords are case sensitive, and you will be prompted to change your password the first time you log in.

#### Click **"confirm"** to proceed:

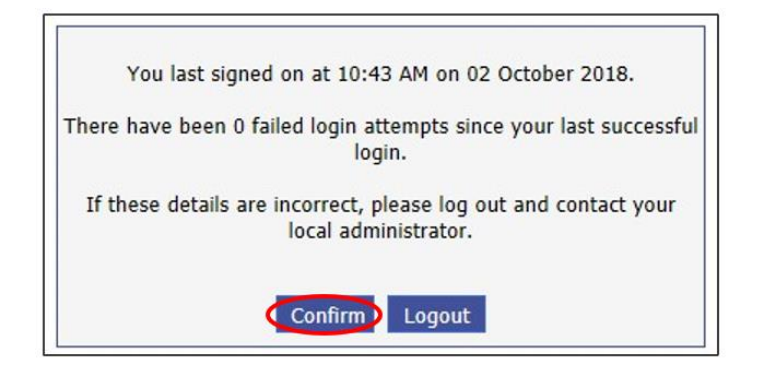

And then select "SSTS".

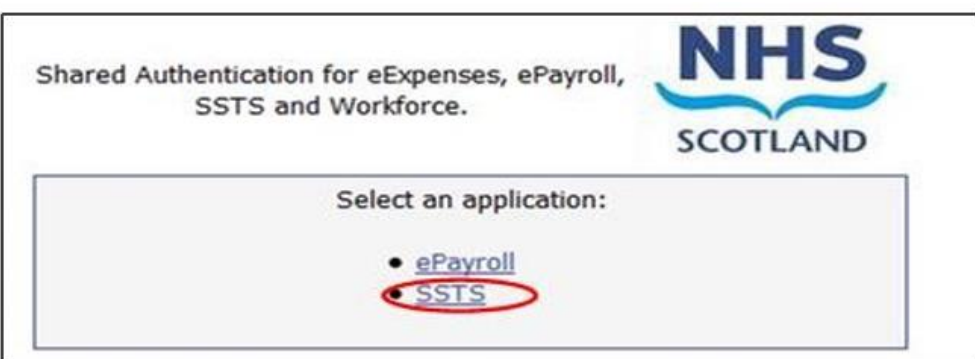

### <span id="page-5-0"></span>2.2 Changing working location

Once you have logged in you will be presented with the following screen:

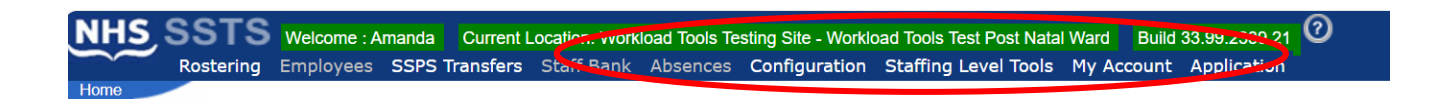

Check the Current Location at the top of the screen. It is unlikely that you will need to change Working Location. However, if Working Location is incorrect, and you have the necessary permissions, select **'My Account'** and then **'Change Working Location'**: See below:

If you do not have the appropriate permissions, please reach out to your local workforce lead or SSTS team.

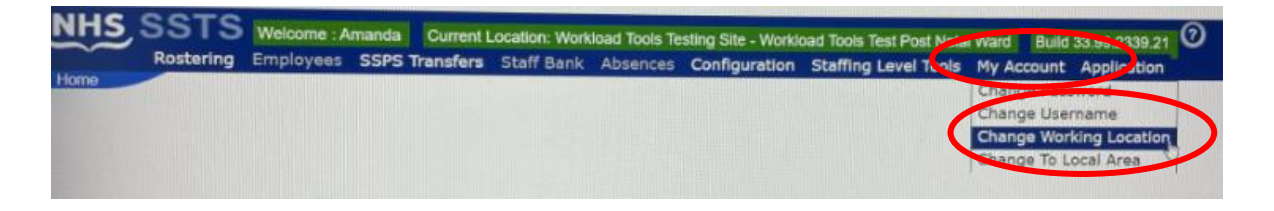

A screen will then appear containing the ward and clinical areas you have access to,

The ward/area can be searched for by roster location, staff bank, local area, or employer.

To choose a ward/area of interest, select it from the available list and then click **'Select'**:

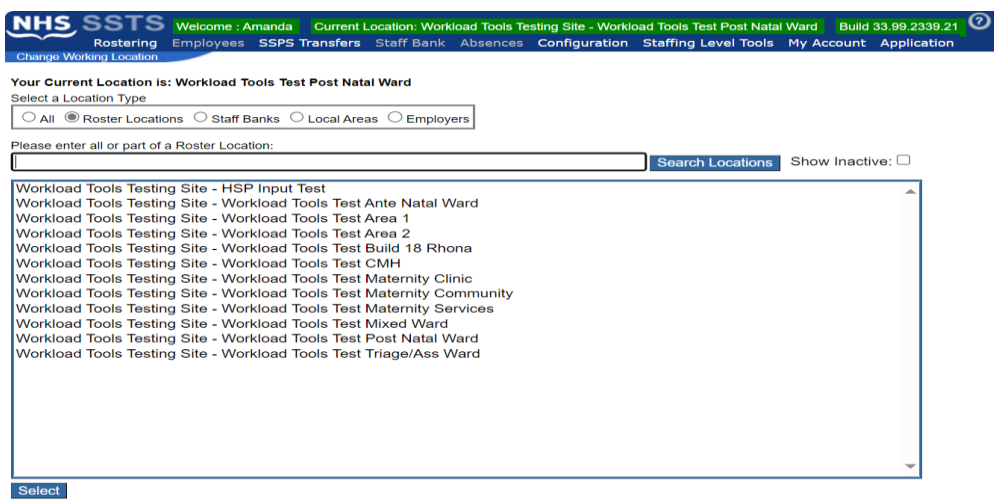

The location will then update on the toolbar:

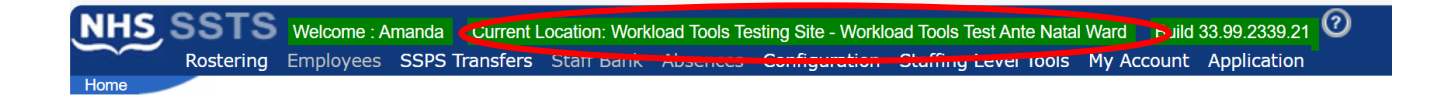

## <span id="page-7-0"></span>3. Creating/Editing Entries in the Tool

### <span id="page-7-1"></span>3.1 Opening the tool

To open the Maternity Tool, select "**staffing level tools**", and then "**Maternity".**

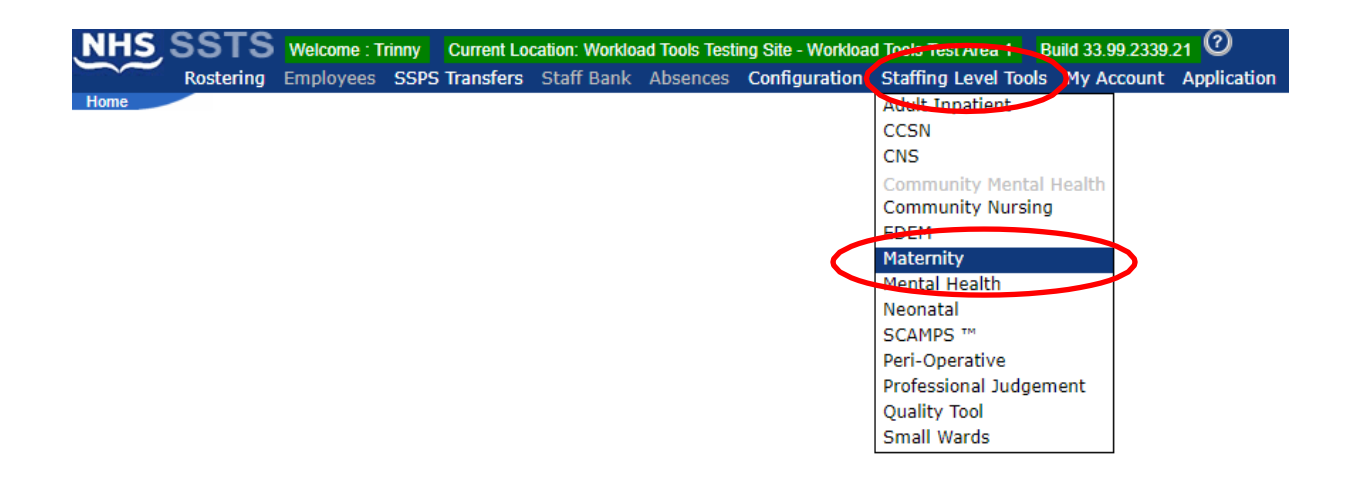

A screen like the one below will then appear. (This will only show the data for your ward/specialty.)

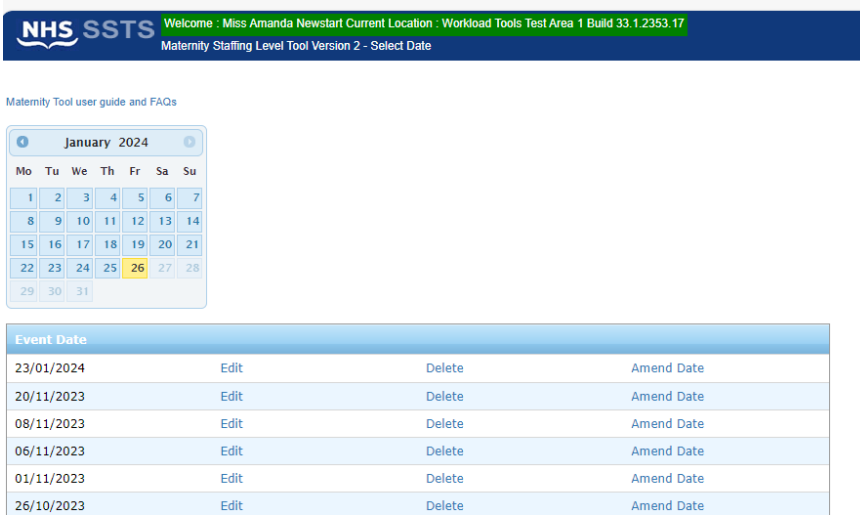

From this screen, you can:

- Select a date for which you want to enter new information.
- Edit / delete / amend the date of a previous entry
- Access the user guide &FAQ for the Maternity Tool

### <span id="page-8-0"></span>3.2 Assigned Values

When you select a date, you will be taken to the Assigned values Tab.

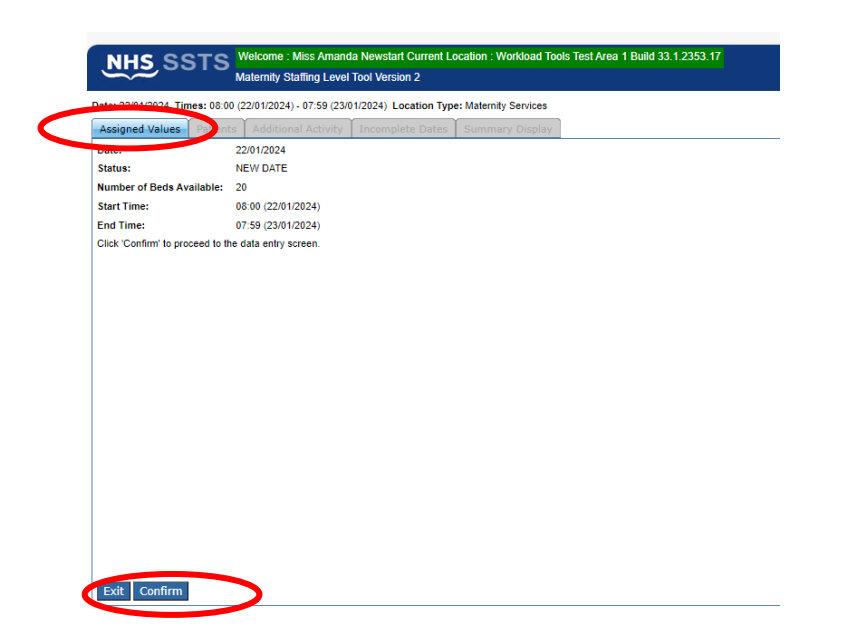

If all the information is correct, please select the confirm option on the bottom left of the screen.

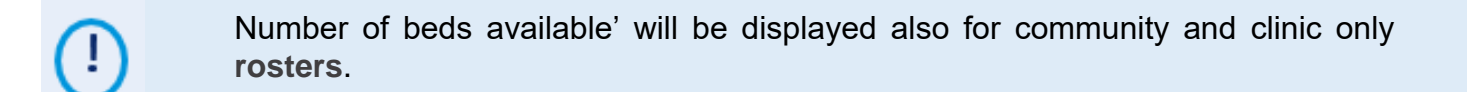

### <span id="page-8-1"></span>3.3 Patients Tab

When you confirm the first screen you will be taken to the Patients tab. If no mothers are present, please select the No mothers present box.

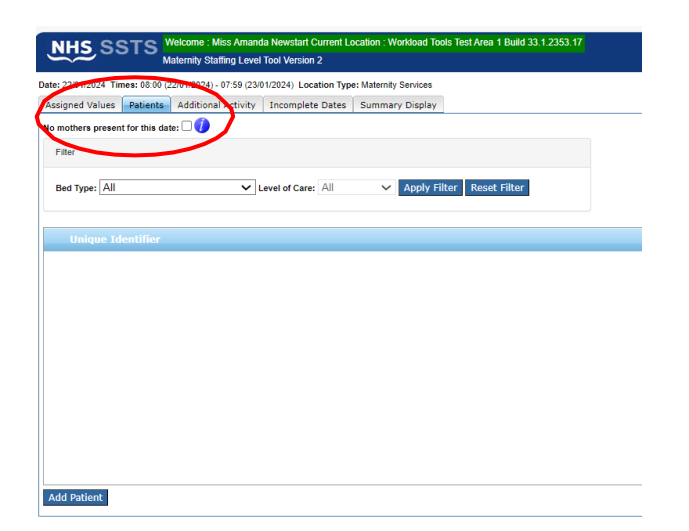

To enter data, click on '**Add Patient'** to open following screen:

Enter the patients Unique Identifier. This should be locally agreed and meet GDPR requirements.

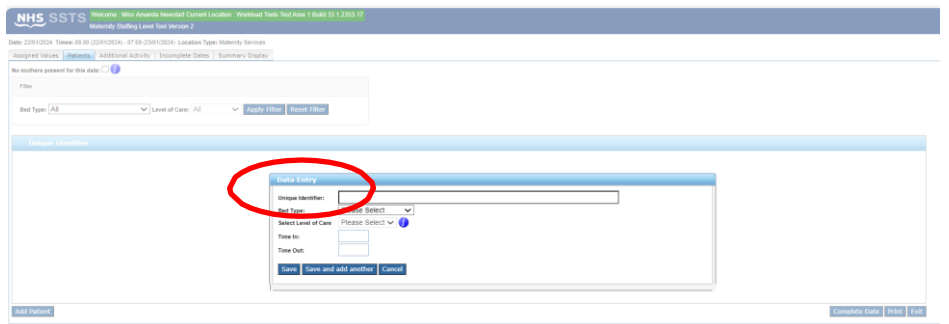

Then select appropriate Bed Type from the drop-down list:

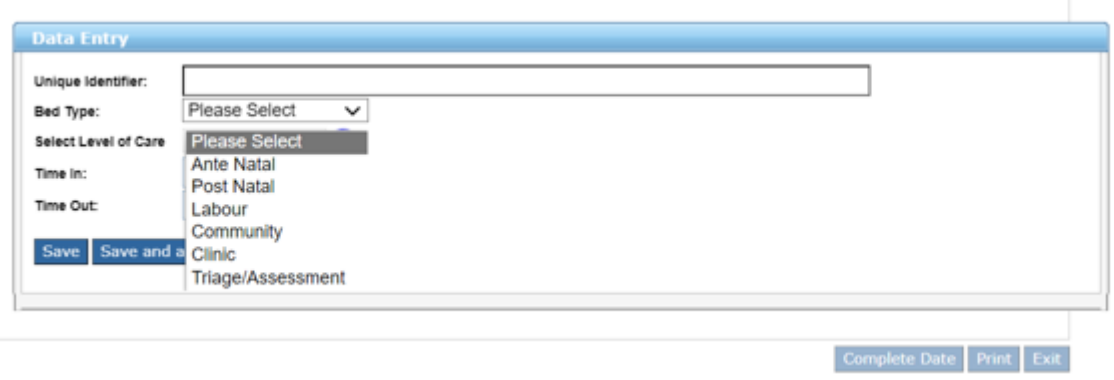

 $\bigcirc$ Bed type should represent the ward (or part of the ward) that was responsible for the [patient, not the clinical category of the mother, for example, if an antenatal mother was seen in a hospital clinic this would be recorded under "clinic".

Then select Level of Care (dependency) from the dropdown list:

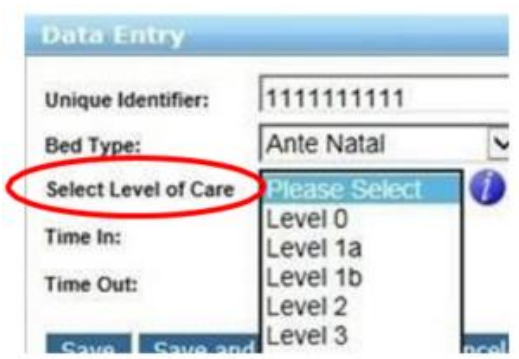

Use the blue information icons to get a detailed description of each level of care.

#### Record a **time in** and **time out.**

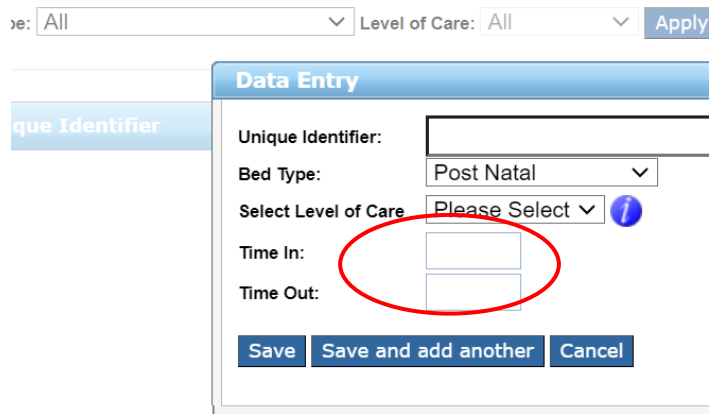

If these fields are left blank, then the tool will assume that the mother was present for the whole 24-hour period (i.e. the patient will be listed as present from 8:00 until 7:59 for that 24hr cycle).

If a "time in" is entered, but not a "time out", then the tool will assume that that the mother was still present at the end of the date i.e., at 07:59.

If a "time out" is entered but not a "time in" then it will be assumed that the mother was present at the start of the shift i.e. at 08:00

(i) If "community", "clinic" or triage" bed type is selected it is always necessary to record a time in and a time out per patient. Leaving these fields blank would record the patient as present for 24 hours which is incorrect.

#### <span id="page-10-0"></span>3.4 Patients Dependency and/or bed type has changed.

If your patient dependency has changed from example level 1b to 3, and/ or the bed type has changed this should be recorded on the tool.

Select the **"+"** sign to the left of your patients unique identifier, you will see you now have an option of "**add another level**" .

This will only show if there is a time out recorded for your patient.

 $\left( i\right)$ 

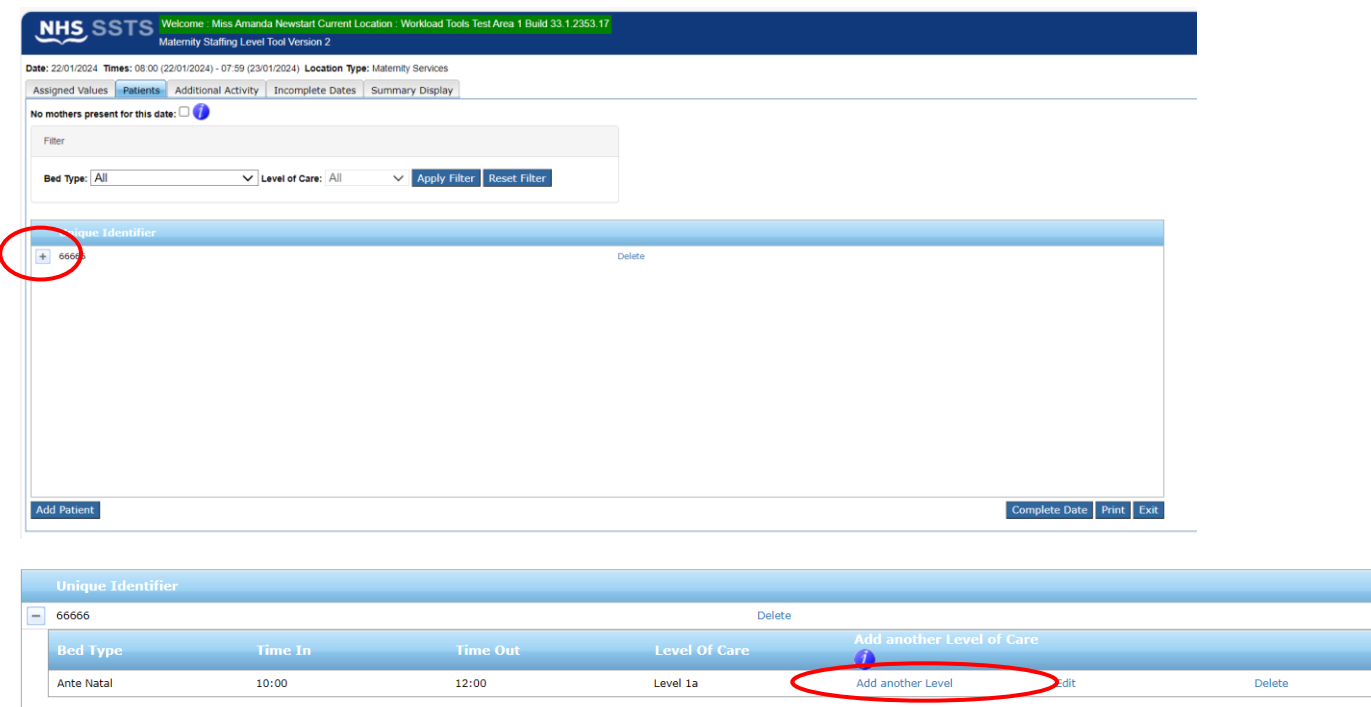

#### You are then taken to the following screen:

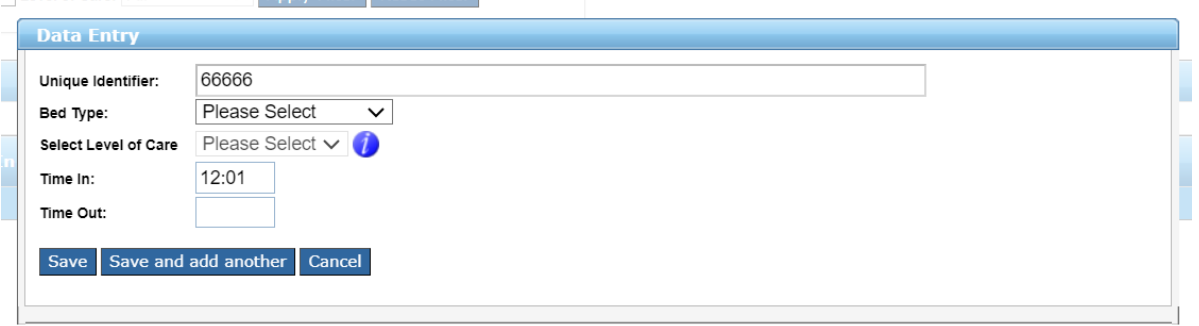

The time in will be added automatically, following on from the time out recorded previously. You will need to record the bed type, level of care and time out.

Click **save** or **save and add another** when done.

Recording the same patient against more than one level of care within the same 12 hr cycle and the same bed type will increase tool's understanding of the workload for that bed type and result in incorrect whole time equivalent recommendation.

### <span id="page-12-0"></span>3.5 Filter Patient Details

 $\overline{\phantom{a}}$ 

The Maternity tool offers the functionality to filter entered patients' records.

For rosters defined as 'Maternity Services', you can filter list of patients by bed type and/or level of care.

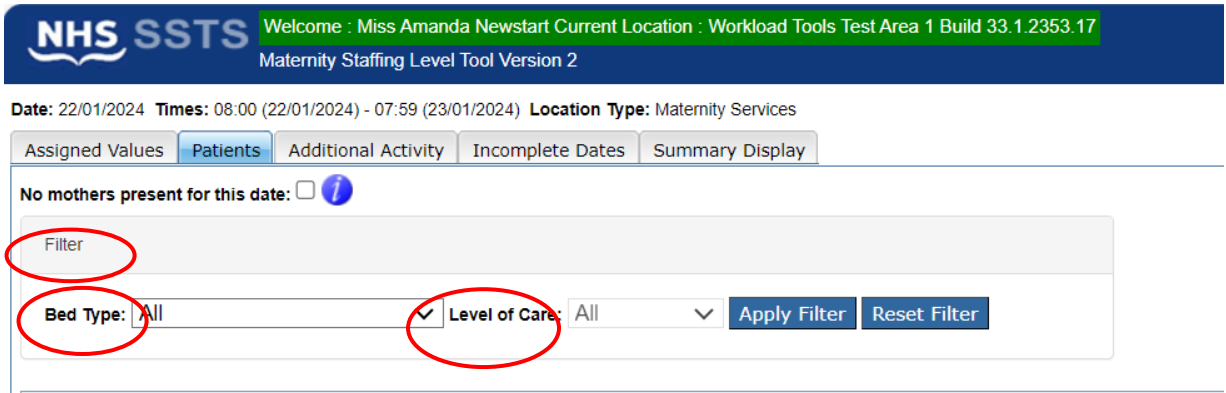

Any records within your parameters will show in the box below:

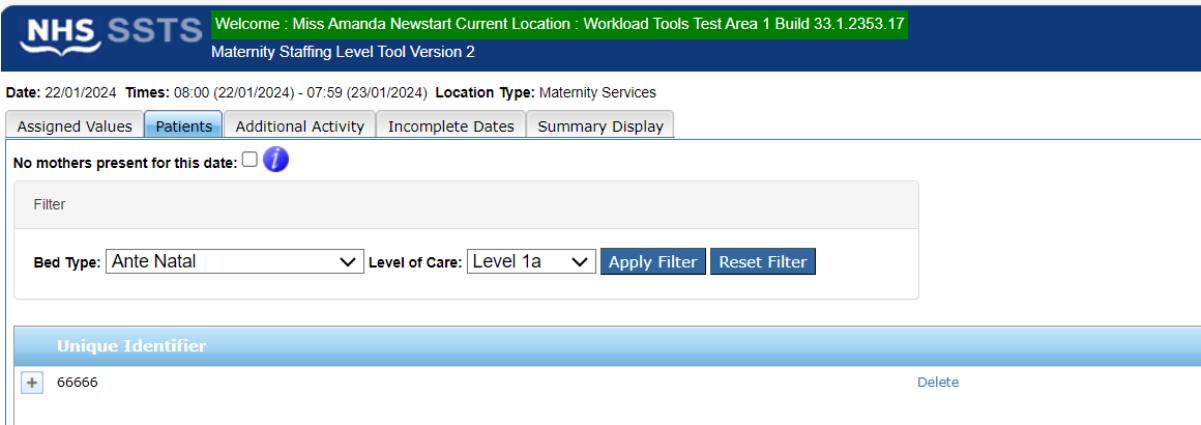

## <span id="page-13-0"></span>4. Additional Activity

#### <span id="page-13-1"></span>4.1 General Additional Activities

Additional Activity section should only be used if a **rare event occurs, that has a significant adverse effect** on the ward/roster resource. Such an event can be related to adverse weather, vehicle breakdown (note this does not include planned maintenance), inter-hospital transfer or fire evacuation. This section allows you to record type of event, number of staff involved and length of time it lasted.

From October 2023 there is an exception to this, and you will be asked to capture Travel and Triage Phone calls.

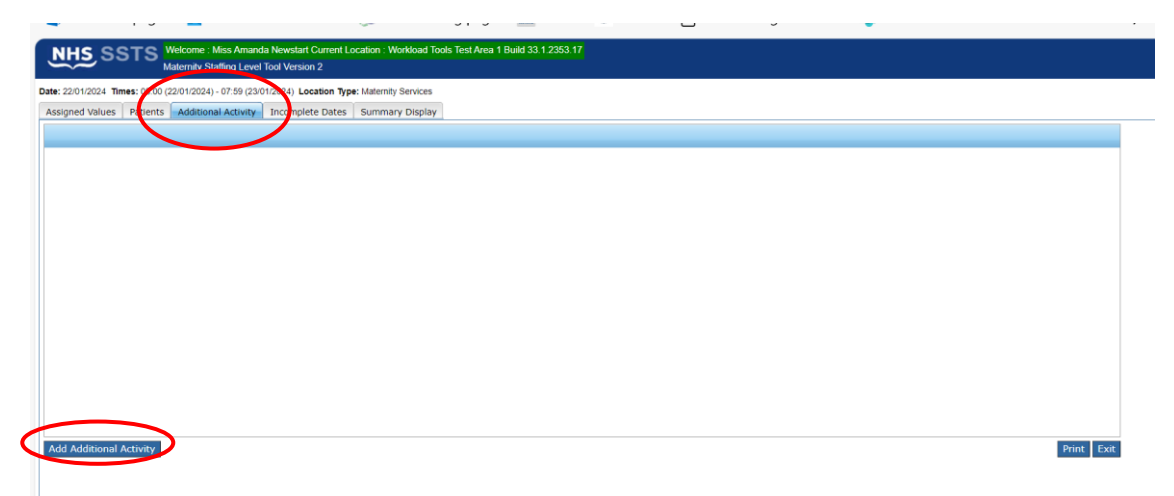

To add an additional activity please select Add additional activity, on the bottom left of your screen. You will be presented with the following screen:

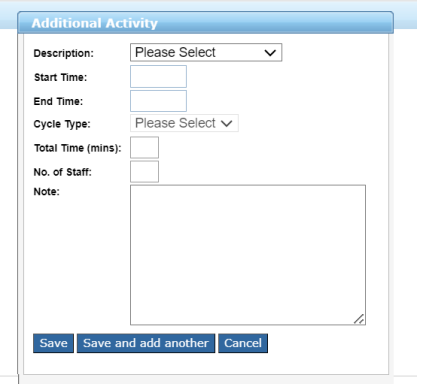

Please select from the options under description:

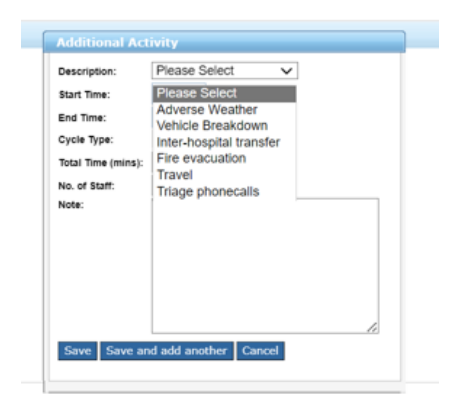

Once you have selected your additional activity complete start and end time, number of staff involved, and any relevant notes required. All other options are locked.

You can edit or delete these activities, by selecting either edit or delete:

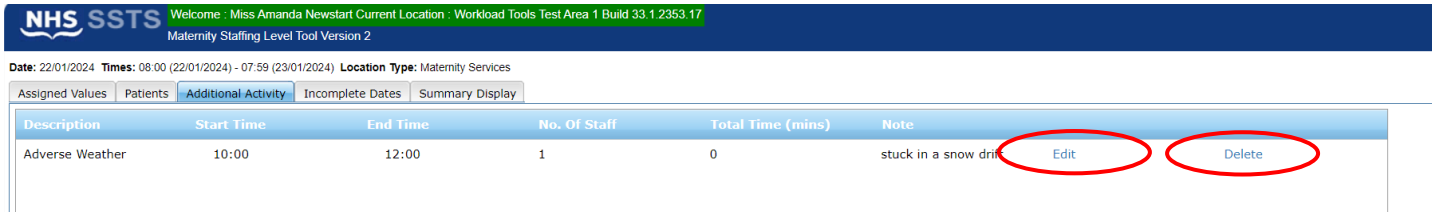

If you select Delete, you will get a pop-up box asking you to confirm you wish to delete this entry:

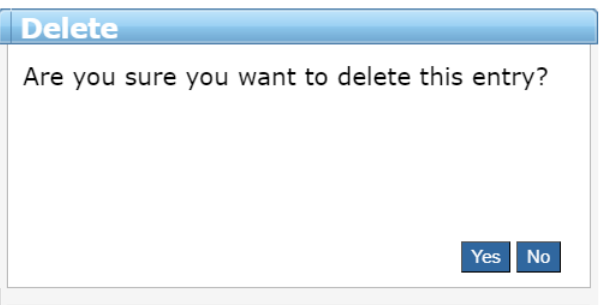

### <span id="page-14-0"></span>4.2 Travel activity

To add travel, you select additional activity, there is an option for Travel in the drop-down list:

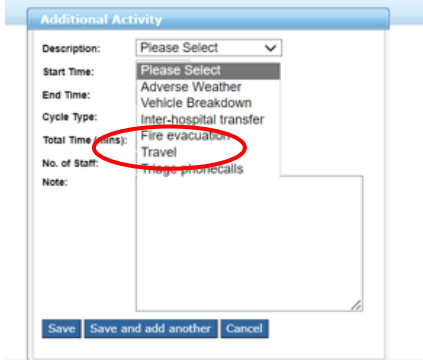

#### Once you select Travel you will see the screen below:

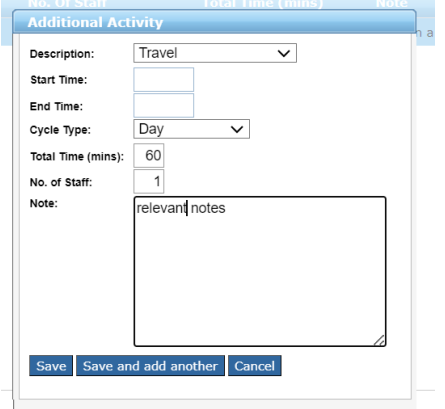

Please complete:

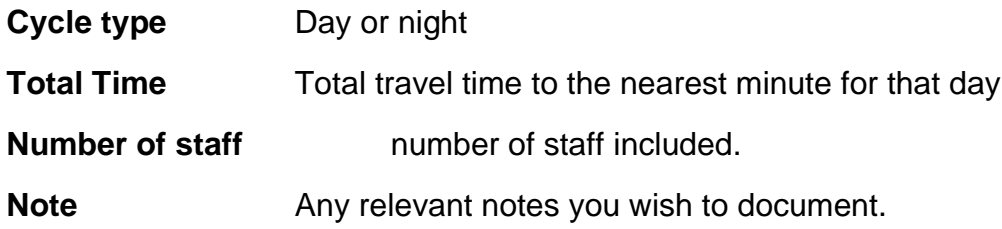

#### <span id="page-15-0"></span>4.3 Triage phone calls

To add triage phone calls, you select additional activity, there is an option for thisl in the drop-down list:

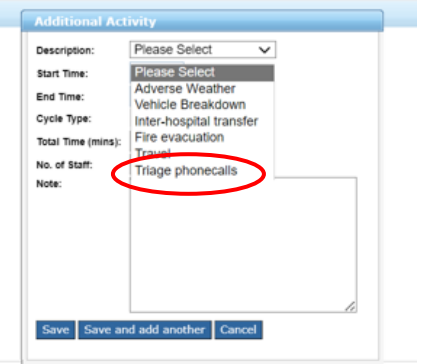

Once you select Triage phone calls you will see the screen below:

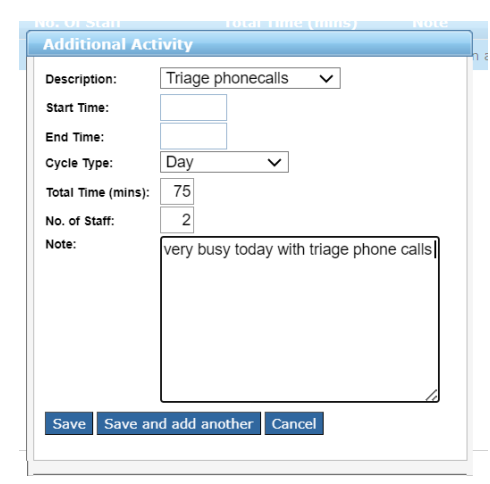

Please complete:

**Cycle type** Day or night

**Total Time** Total travel taken with triage phone calls to the nearest minute for that day

**Number of staff** number of staff included.

**Note** Any relevant notes you wish to document.

### <span id="page-17-0"></span>5. Completing Data Entry

### <span id="page-17-1"></span>5.1 Completion of data entry for a specific date.

Please ensure that all the information for the day is entered before selecting "**Complete Date"**. **Do not press complete date** until all data has been entered for the date.

If several people in a team are entering data (e.g., in community), do not press **'Complete date**,' until each individual entering data for that time period has entered their data, otherwise you will 'lock' others out.

When all the data is entered, under the **Patients tab**, select **Complete Date** (bottom right of the screen.

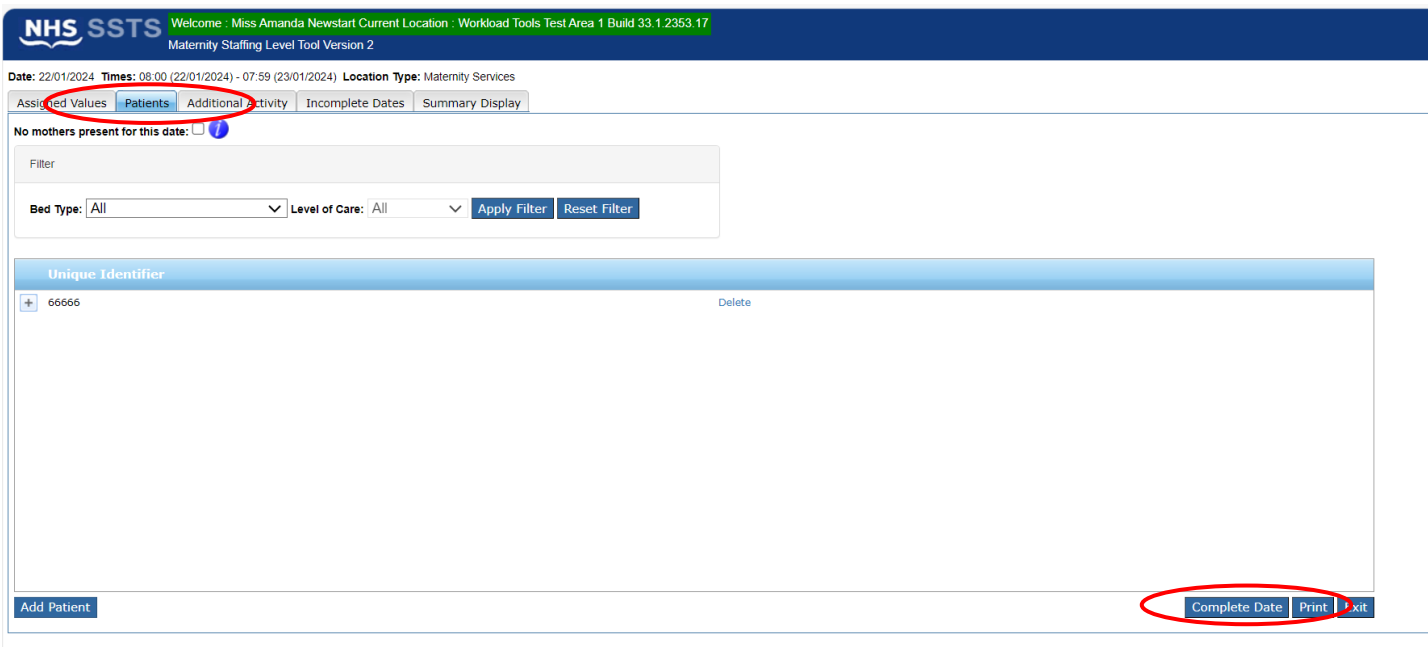

When you select Complete day, you will be presented with the following screen:

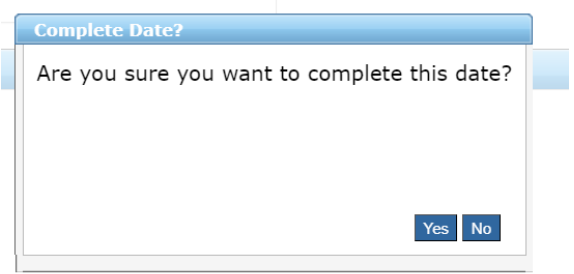

If all your data is entered, then select **Yes**.

If further data is yet to be entered, select **"no"**

If you need to unlock a date to add more data, then press the "**Unlock Date"** button available at the bottom of "**Summary Display**" tab.

The 'Unlock Date' function on the summary screen will allow editors to go back and amend/ edit the data from the previous 3 months.

### <span id="page-18-0"></span>5.2 Incomplete dates

Incomplete Dates tab lists dates which are not confirmed as 'complete' for that roster.

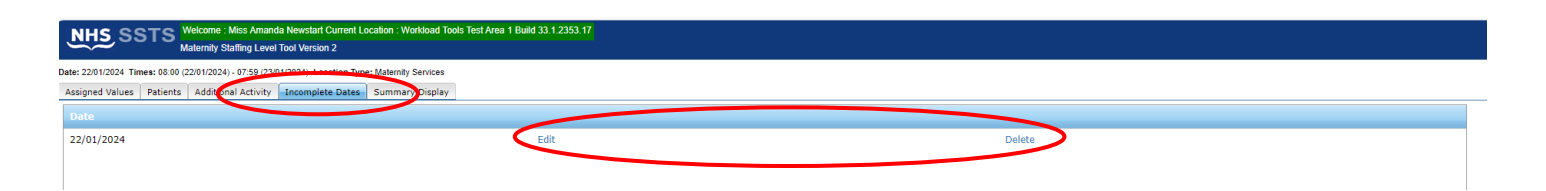

Dates can be left incomplete for legitimate reasons, e.g. all the records have not yet been recorded, therefore please ensure that all information for the day is entered before 'completing' the date.

From this screen you can proceed to "Edit" the data or "Delete" if appropriate.

If you have permission for the **Editor** role, you will be able to see a list of 'incomplete' dates when you login to SSTS. A **'Warnings'** screen like the one below will appear:

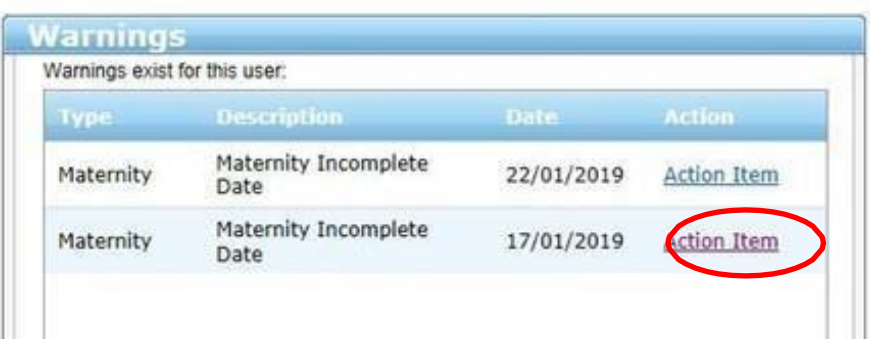

Click **'Action Item'** to open data and view for that date. You can view, edit or if applicable complete the date.

### <span id="page-19-0"></span>6. Summary Display

The Summary display screen shows the recommended whole time equivalent (rWTE) based on the maternity workload that has been recorded for this particular date.

For '**Maternity Services'** the screen shows the number of recorded patients against each available bed type.

For **'Clinic'** or **'Community'** the screen shows the number of recorded patients against Clinic or community service.

For **Additional Activity** the screen shows the rWTE for all additional activity by cycle within Ward Total.

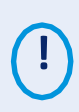

If you want to obtain rWTE information based on period longer than just one date, please use one of the standard reports for maternity tool available from BOXI.

## <span id="page-20-0"></span>7. Business Objects (BOXI)

After Maternity and corresponding Professional Judgement data entry into SSTS is complete, please use one of maternity standard reports developed in Business Objects (BOXI) to view and extract information for selected period of time.

These reports were created by the national team and have a series of built-in prompts to generate customised outputs locally, for example:

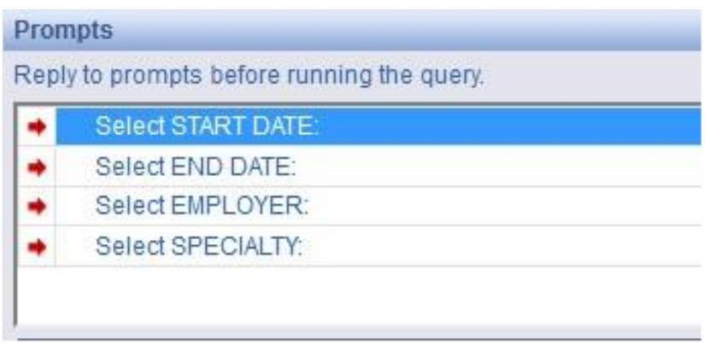

Access to BOXI reports requires a login and password. Local processes for BOXI access can vary. Typically, BOXI access can be granted by your local SSTS Manager, line manager or Workforce Lead. Access is requested using the same access permission request form as the one for SSTS access.

Please seek your line managers permission and authorisation before contacting your local SSTS manager.

### <span id="page-21-0"></span>8. Appendix A: Background

Nursing & Midwifery staffing level tools are an essential part of the Health and Care (Staffing) (Scotland) Act 2019 aimed at ensuring health & social care staffing is at the level required to deliver safe, quality focused care to people using the services. The tools are designed to give staff the platform on which to record information about the actual work they do. This is to collate the activities in a manner that supports decisions about staffing, resource allocation and service design as part of a triangulated process of planning.

To find out more about this, please refer to the HSP website and learning resources:

#### [Healthcare Staffing Programme \(HSP\) webpages](https://www.healthcareimprovementscotland.org/our_work/patient_safety/healthcare_staffing_programme/staffing_workload_tools.aspx)

The political commitment in Scotland is that, through application of a common staffing method (Figure 1) health services will be staffed to the level required to provide safe, high quality care. To ensure this, each NHS Scotland Board and the services therein, are responsible for having effective planning processes, informed by the activities captured through the mandated use of staffing level tools. This tool is one of the suite of national staffing level tools available for this purpose.

Figure 1 – The common staffing method

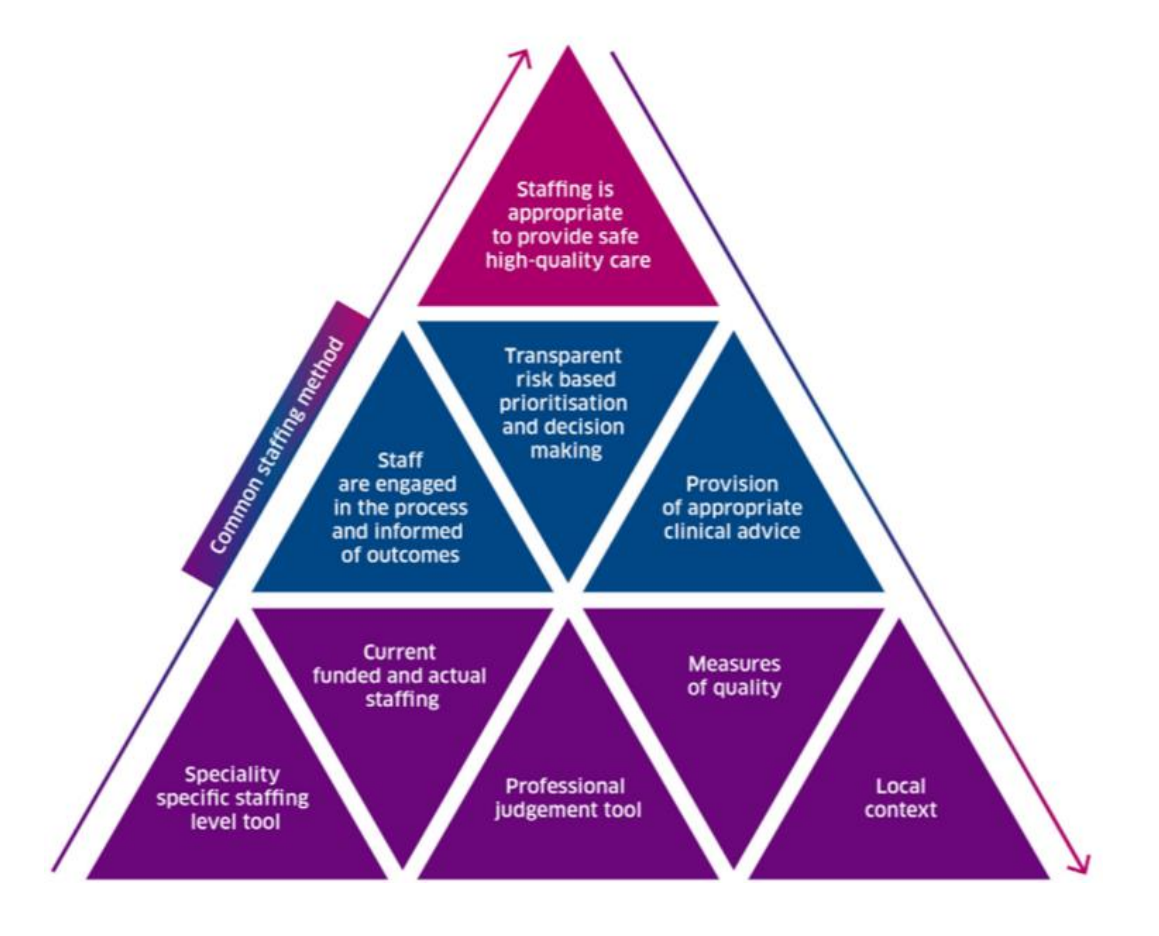

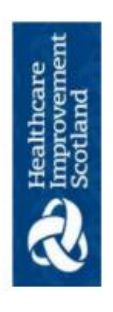

Healthcare Staffing Programme Maternity Staffing Level Tool - Data Capture Sheet

Ward................Date..

Cycle: Day 0800-1959 / Night 2000-0759 (Please circle)

......... Midwife in Charge: ..........

(Please note - only patients who are 'in-patients' should be recorded as Antenatal or Postnatal as appropriate)

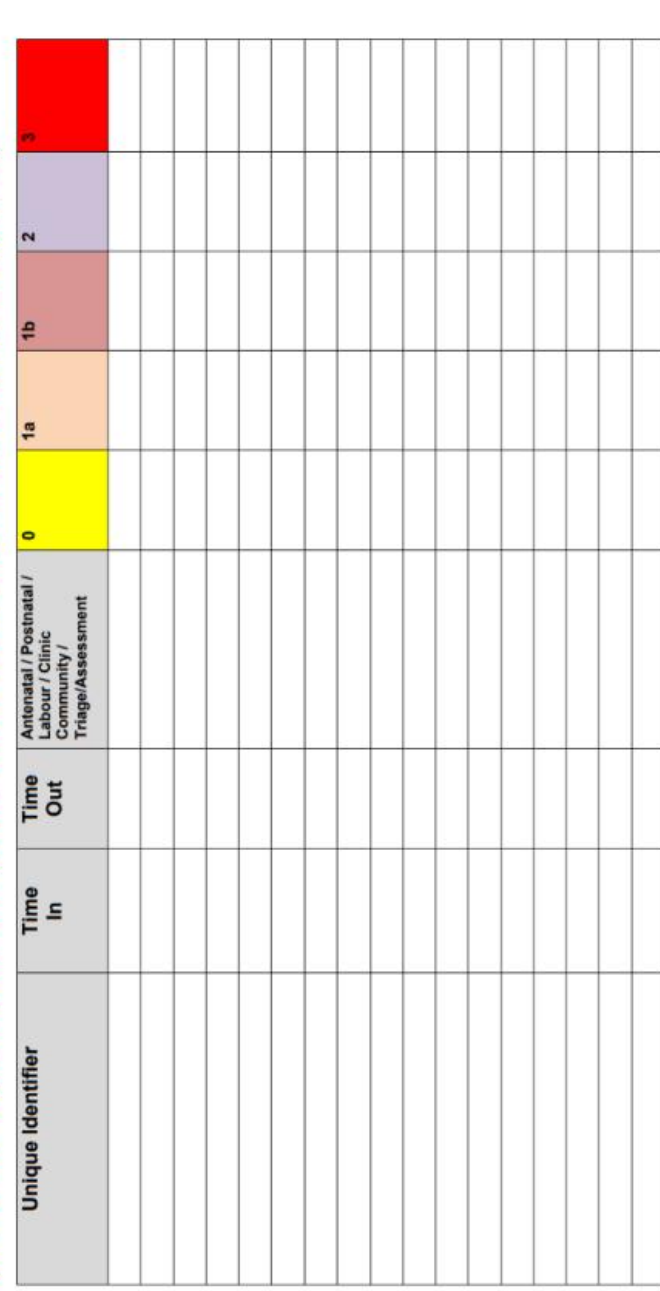

20230905 HSP Maternity Data Capture Template v4.0

<span id="page-22-0"></span>9. Appendix B: Data Capture Template

#### 20240313 HSP Maternity Staffing Level Tool User Guide V9.0

Healthcare Staffing Programme Maternity Staffing Level Tool - Data Capture Sheet

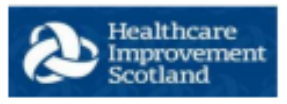

#### **TRIAGE PHONE CALLS**

Ward................ Date................

Cycle: Day 0800-1959 / Night 2000-0759 (Please circle)

(This is the number of Midwives giving Clinical advice on the phone calls)

Please note - This should be used to capture Triage calls, do not record Triage inpatients on this data capture sheet.

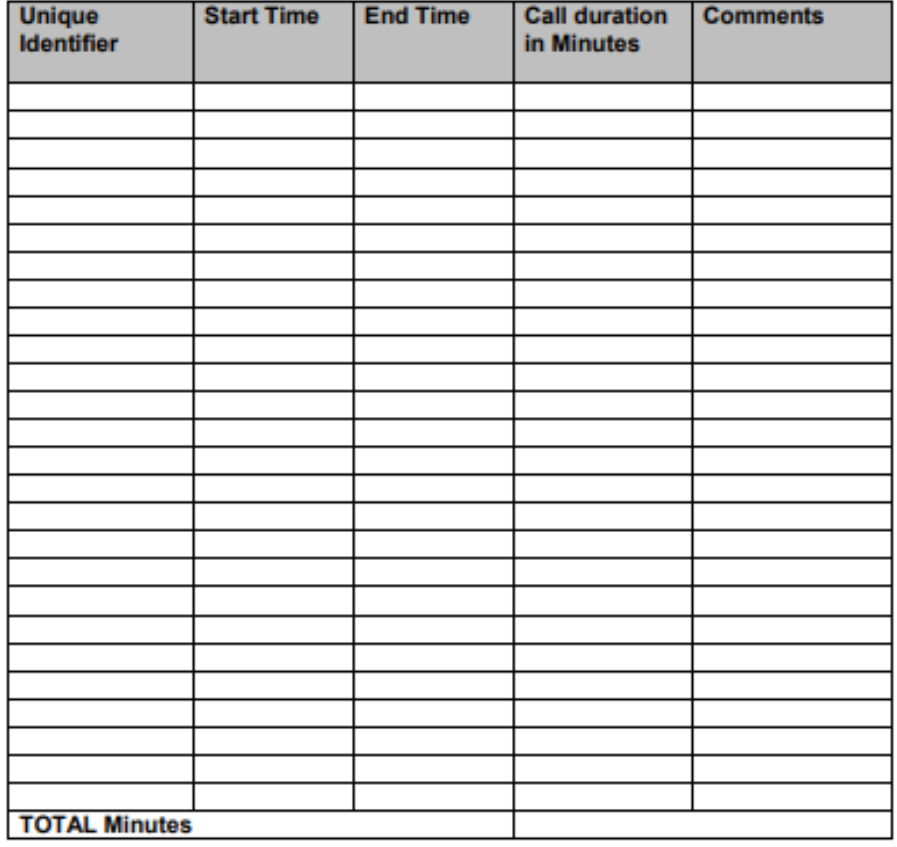

20231016 HSP Maternity Data Capture Template TRIAGE PHONE CALLS V1.0

Healthcare Staffing Programme Maternity Staffing Level Tool - Data Capture Sheet

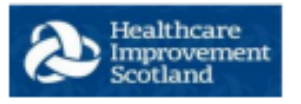

#### **TRAVEL**

Ward................ Date................

Cycle: Day 0800-1959 / Night 2000-0759 (Please circle)

(This is the number of Midwives submitting their Travel Time)

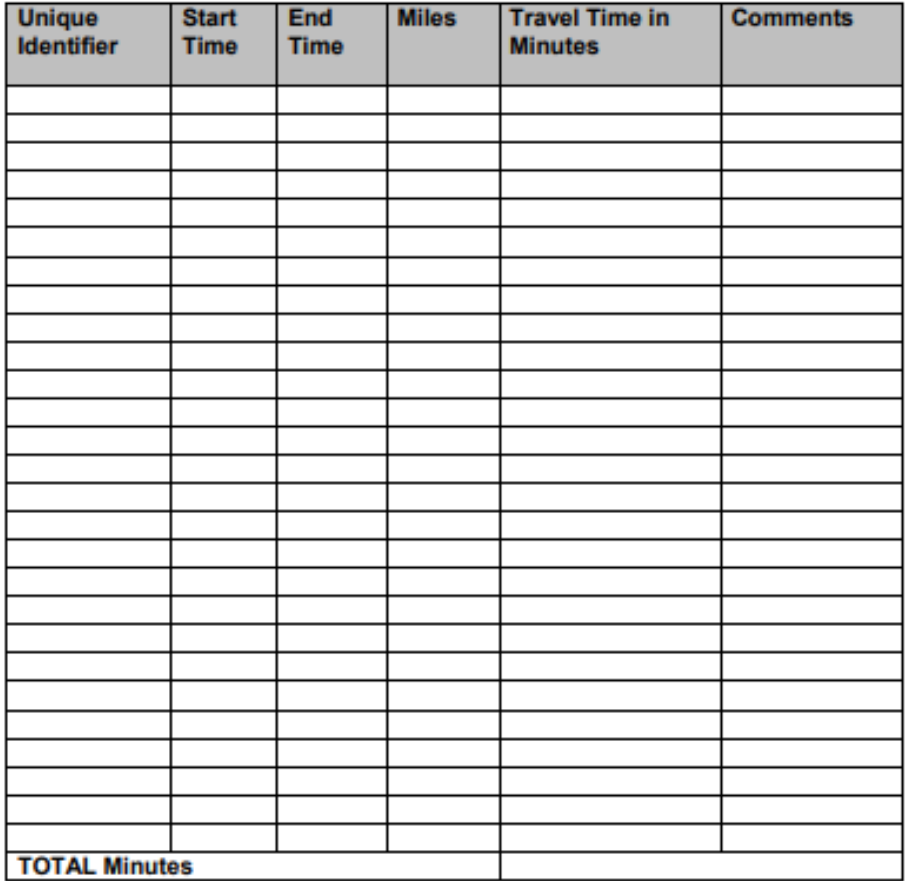

20231016 HSP Maternity Data Capture Template TRAVEL V1.0

## <span id="page-25-0"></span>10. Appendix C: Guidance notes and levels of care

Level 0 – routine midwifery care

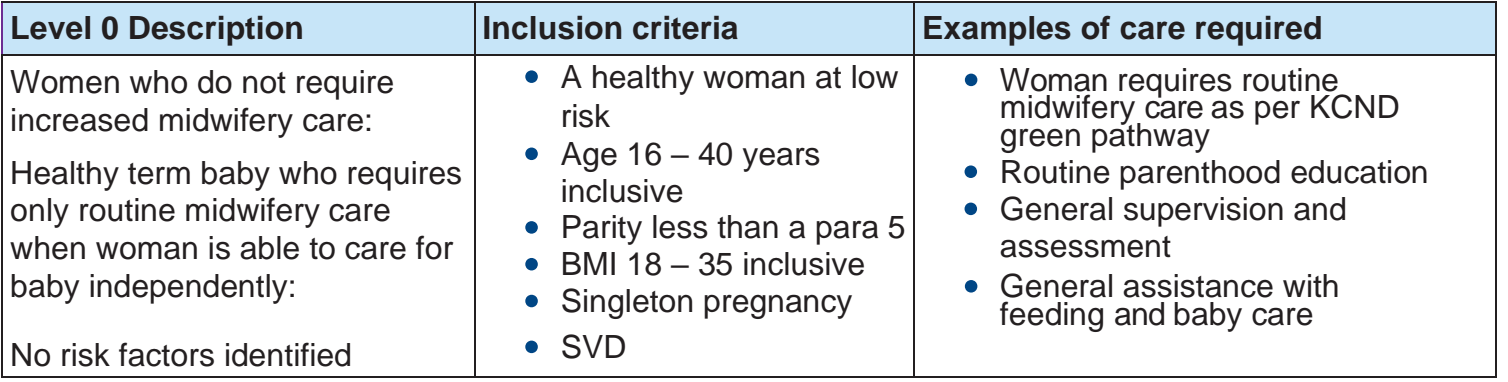

Level 1a – minimal increase in midwifery care

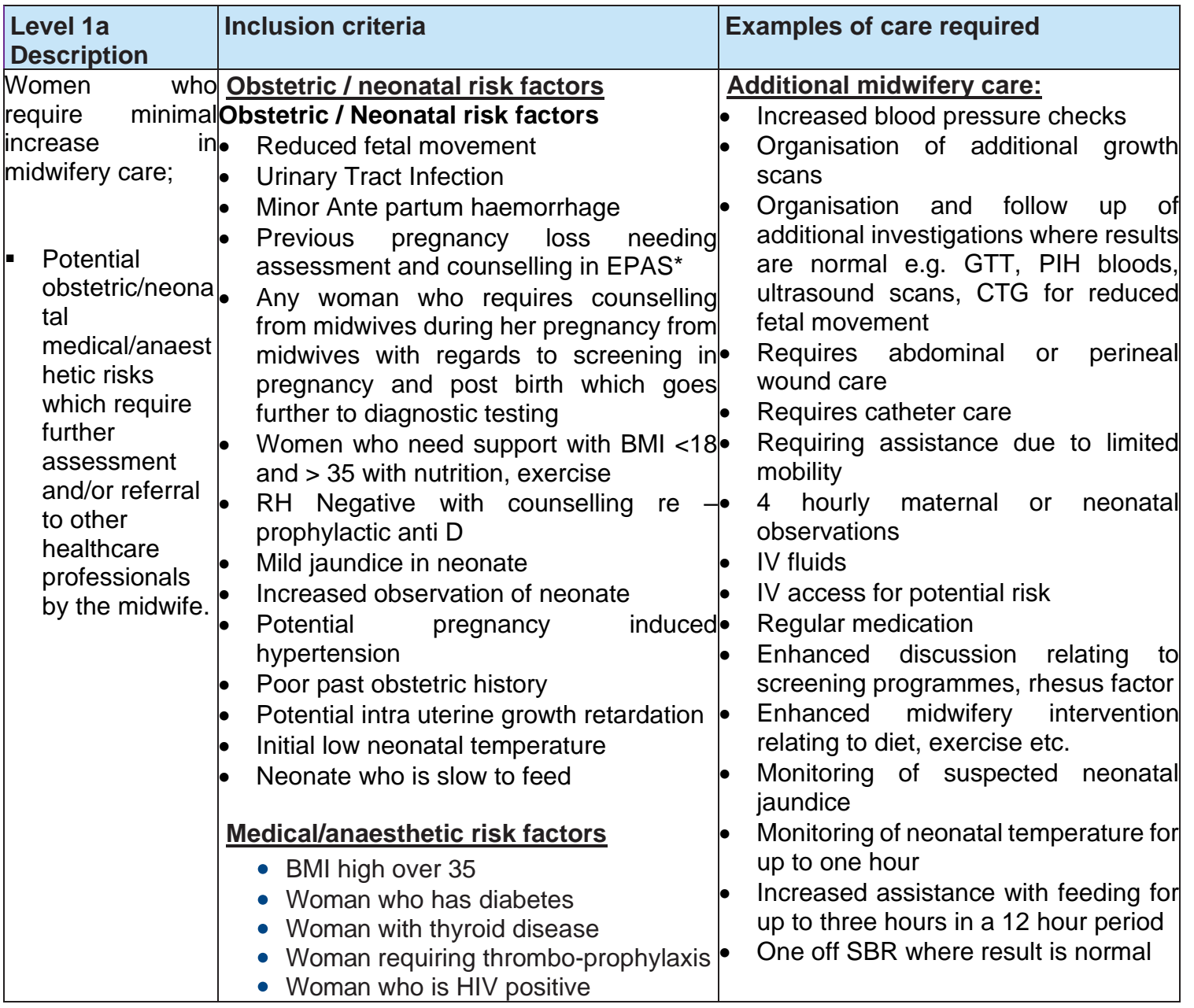

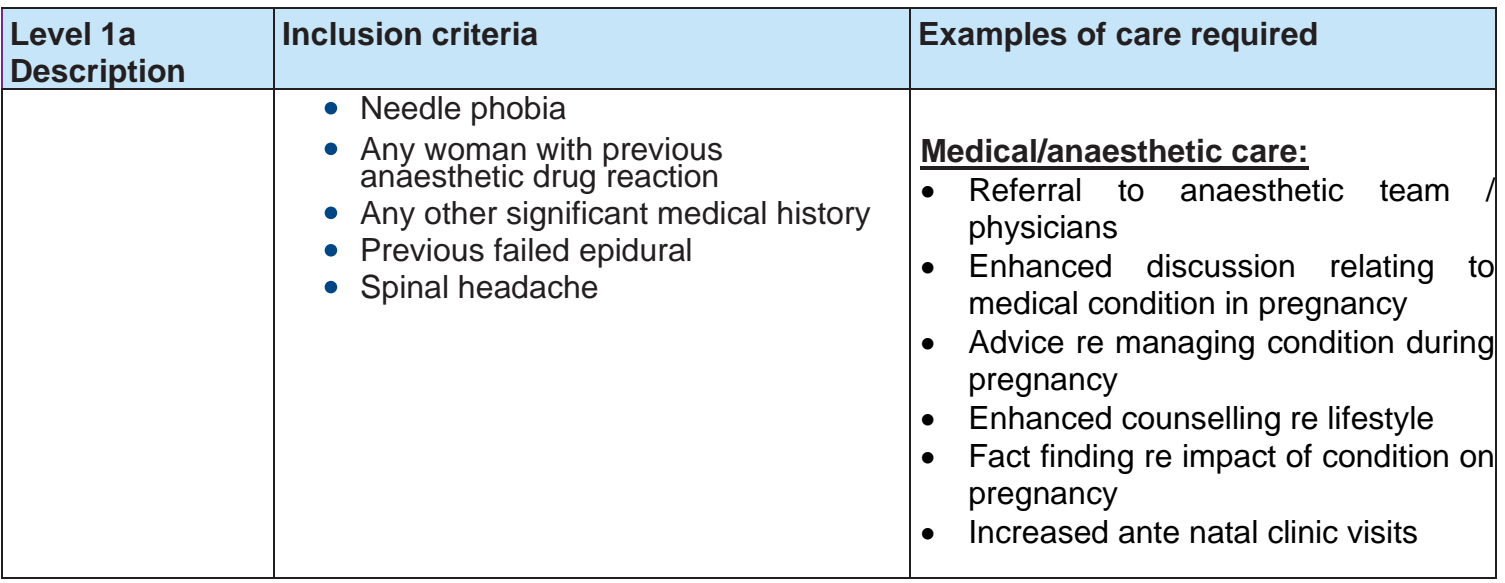

Level 1b – increased but minimal increase in midwifery care

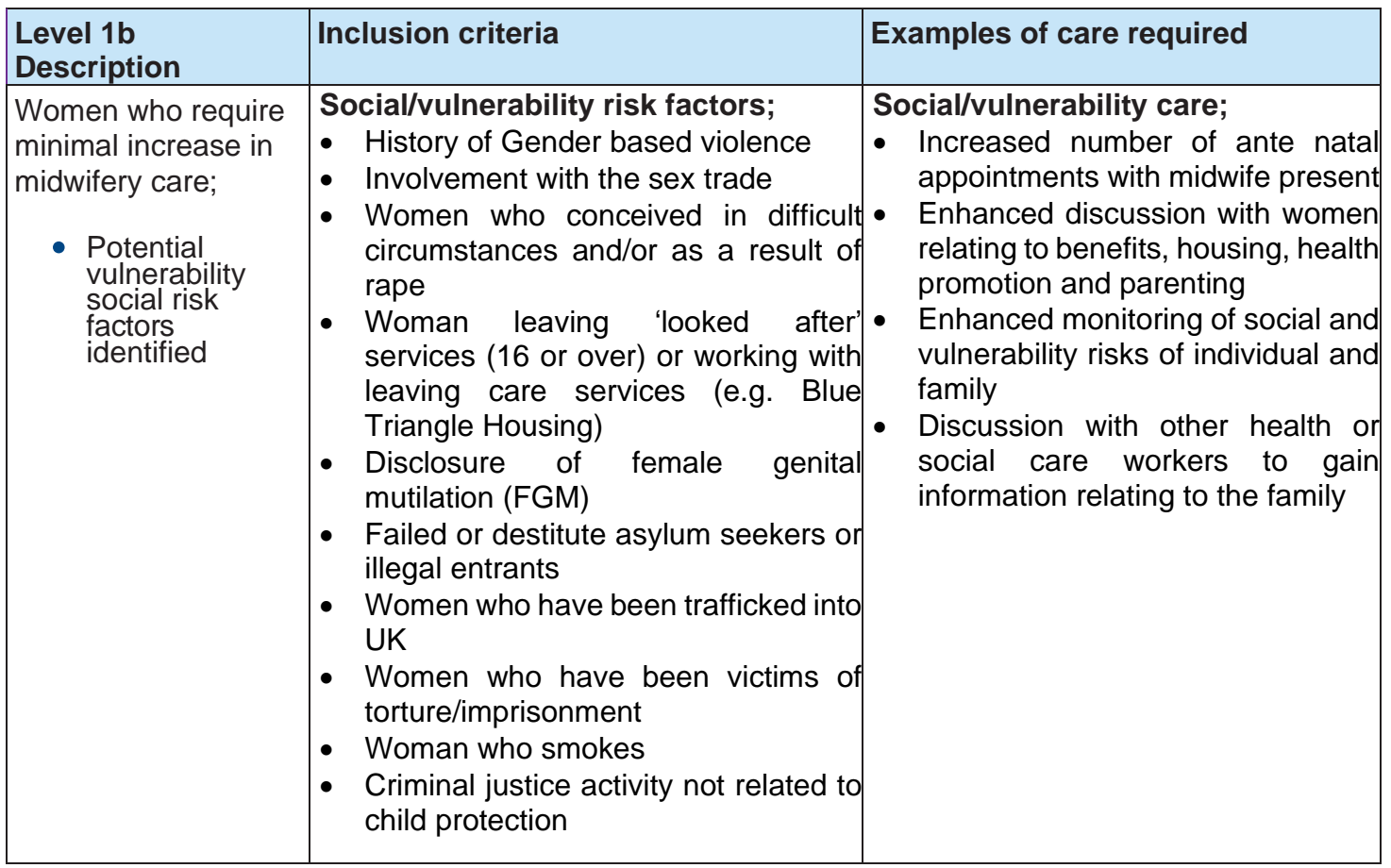

Level 2 – moderate increase in midwifery care

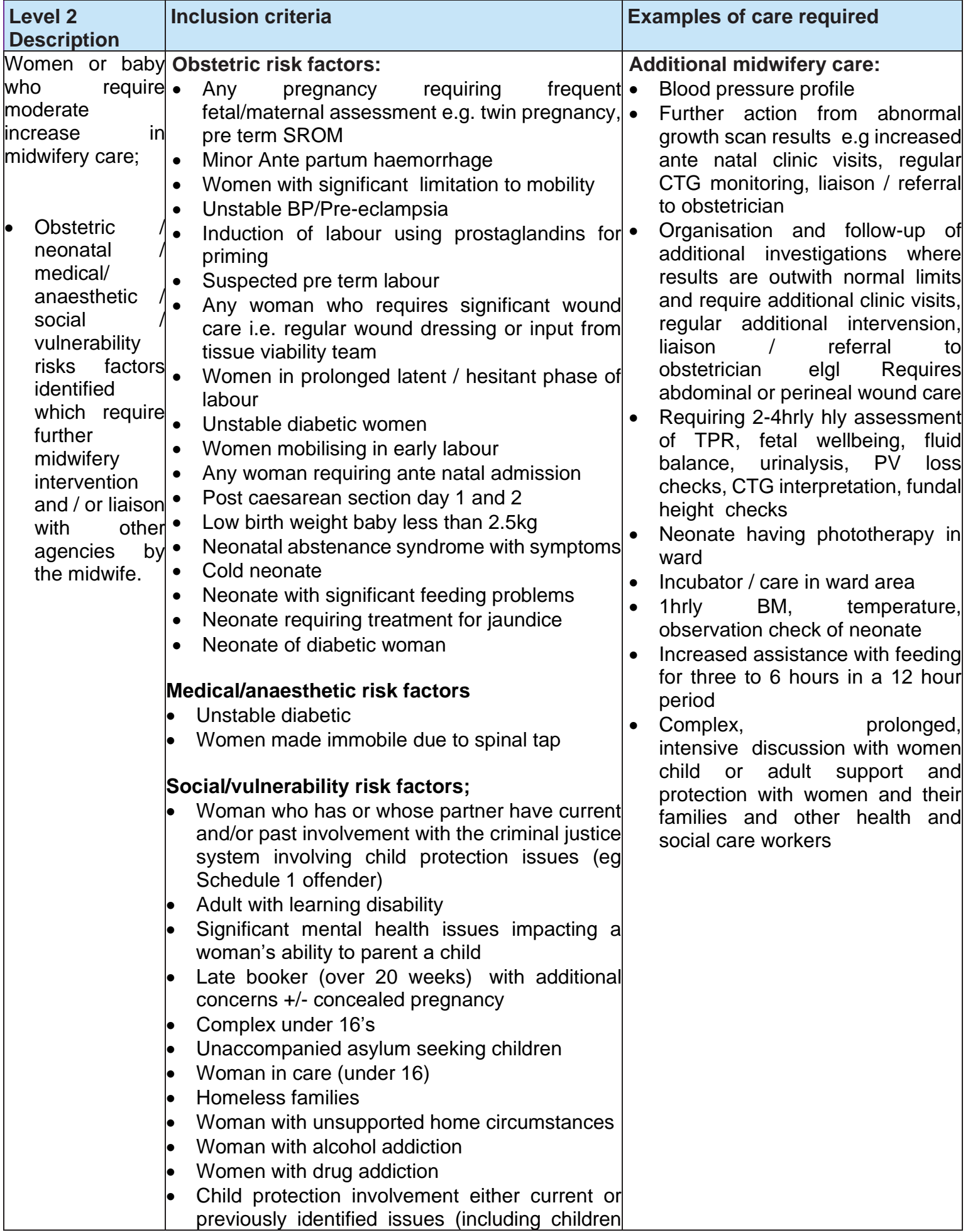

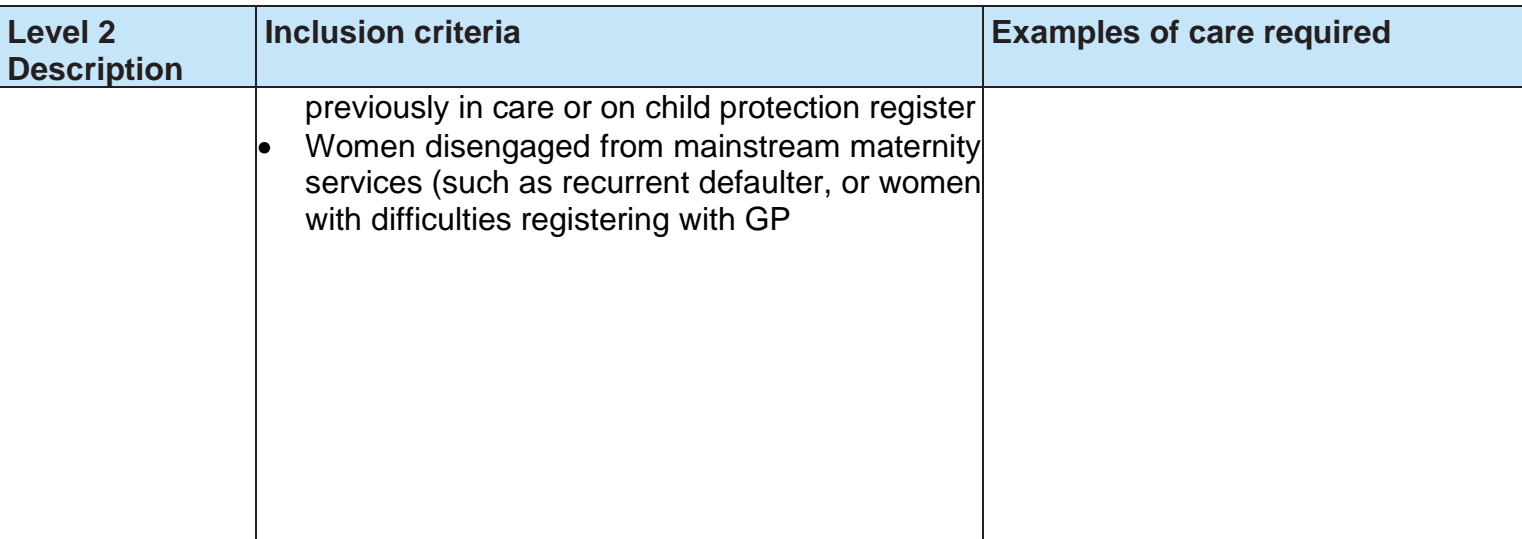

Level 3 – intensive and/or continuous 1:1 midwifery care.

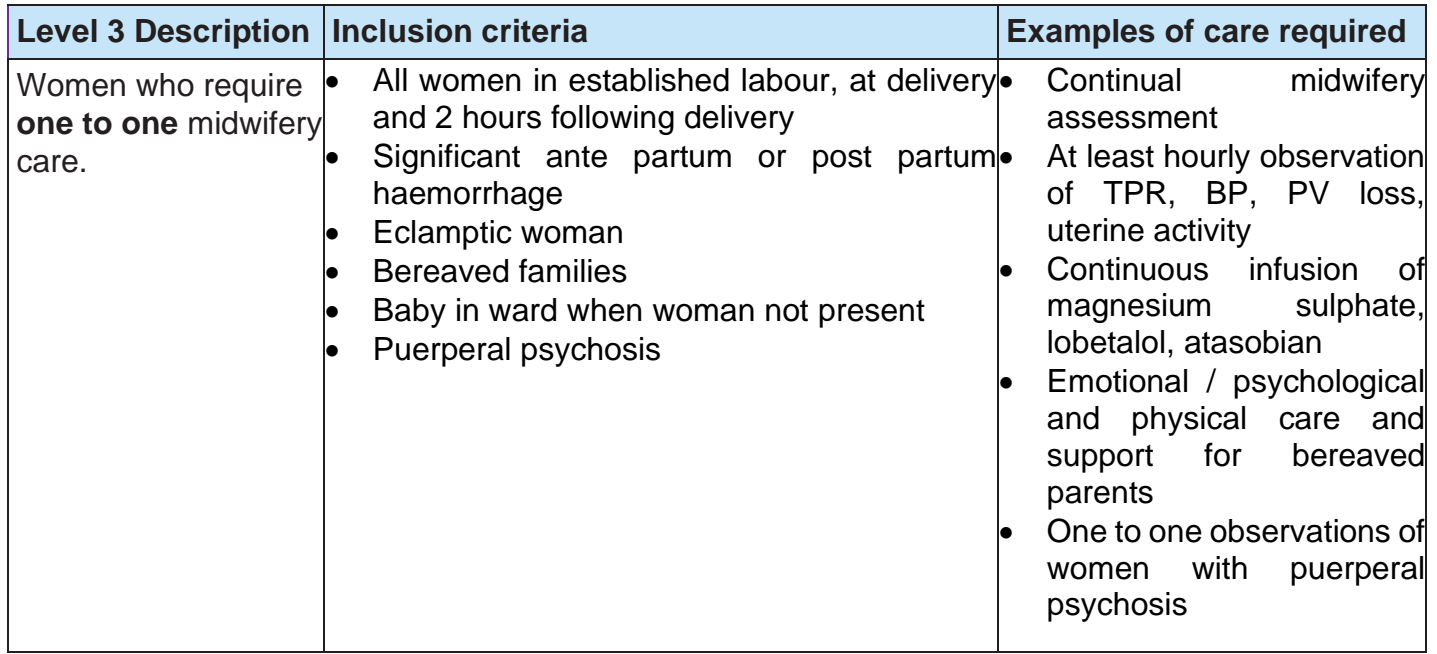

## <span id="page-29-0"></span>11. Appendix D: Frequently Asked Questions

The purpose of this section is to give some quick guidance about completing the Maternity tool. This quick guide has adopted a question/answer format and should be used in conjunction with earlier parts of the user guide.

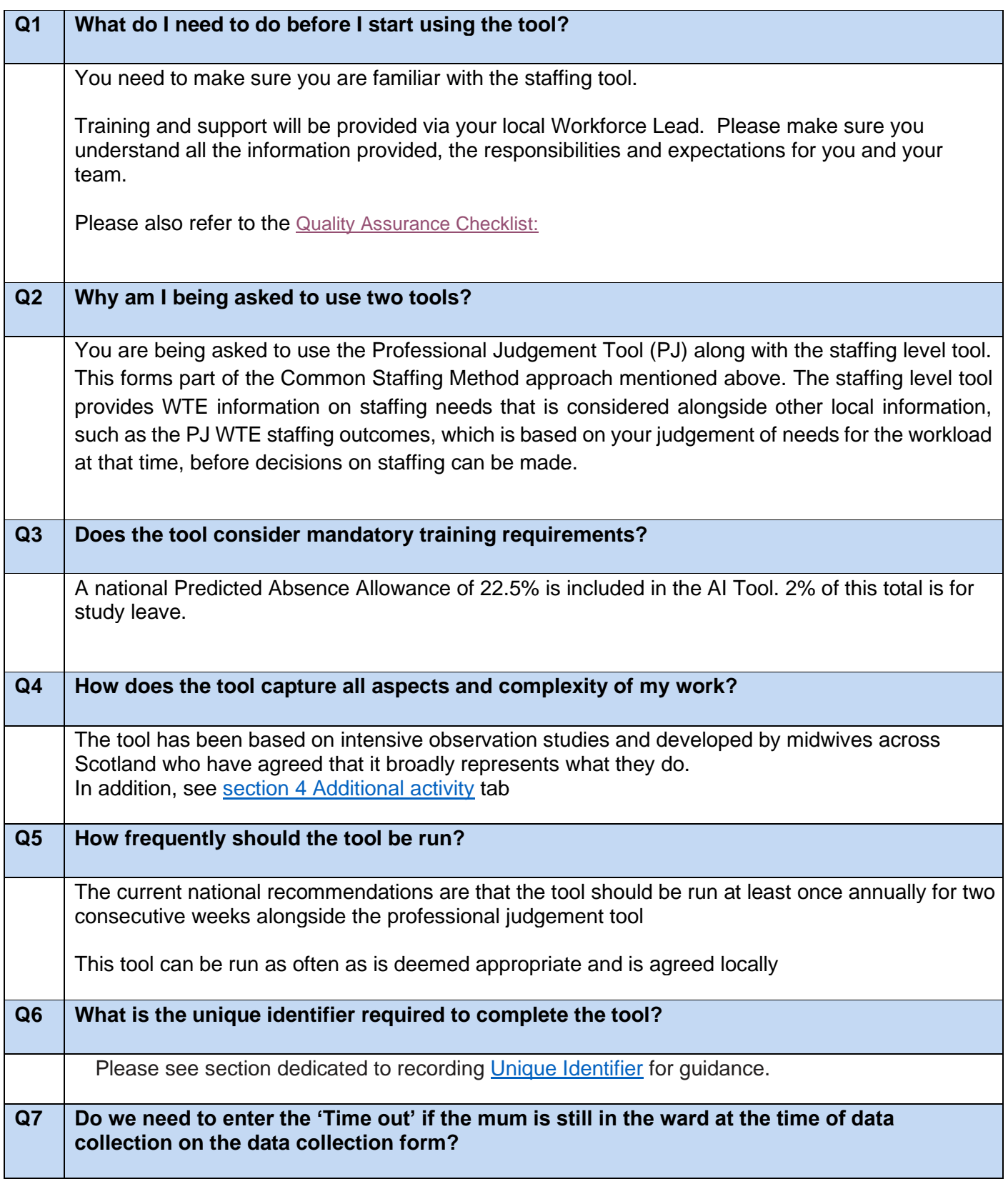

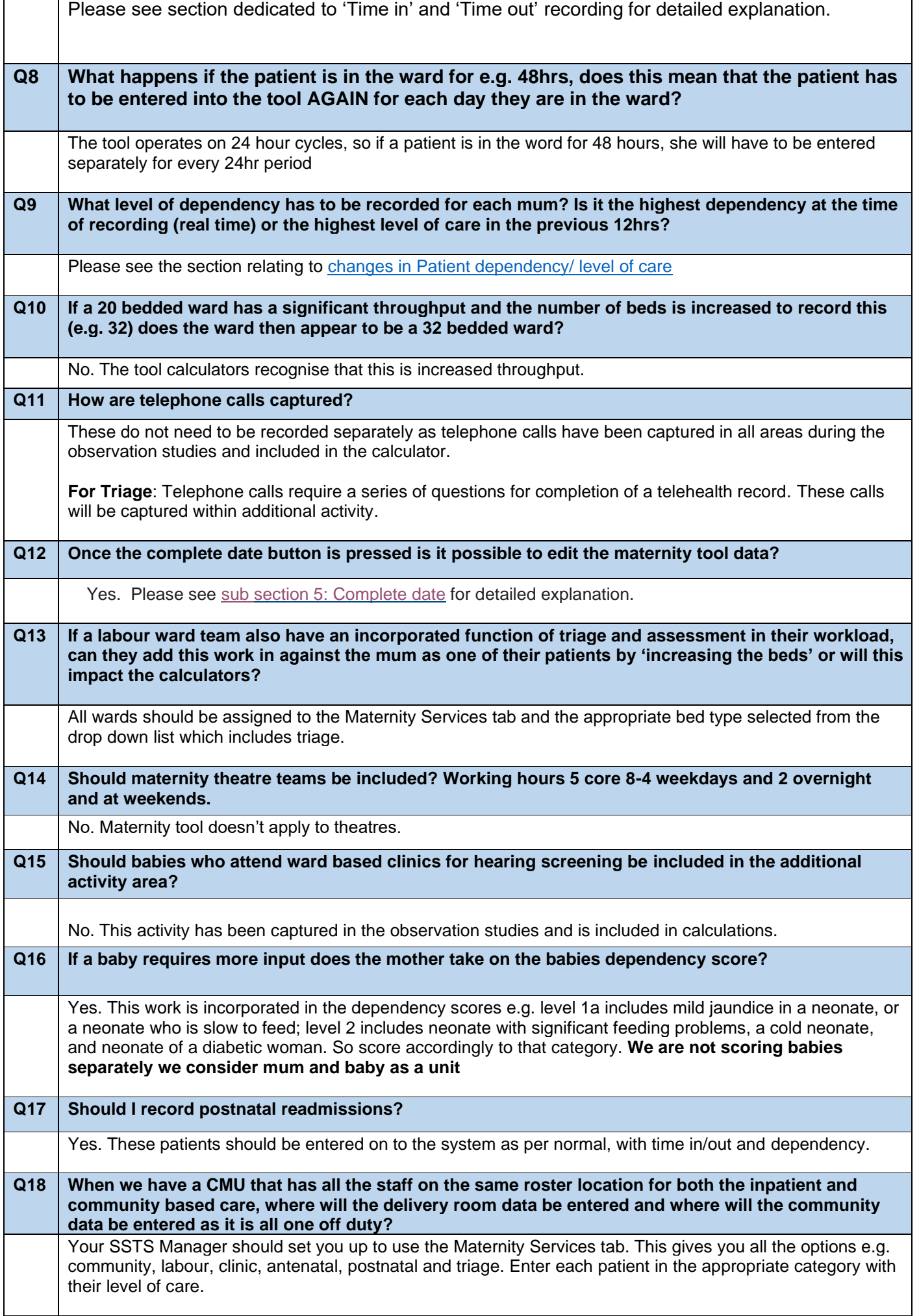

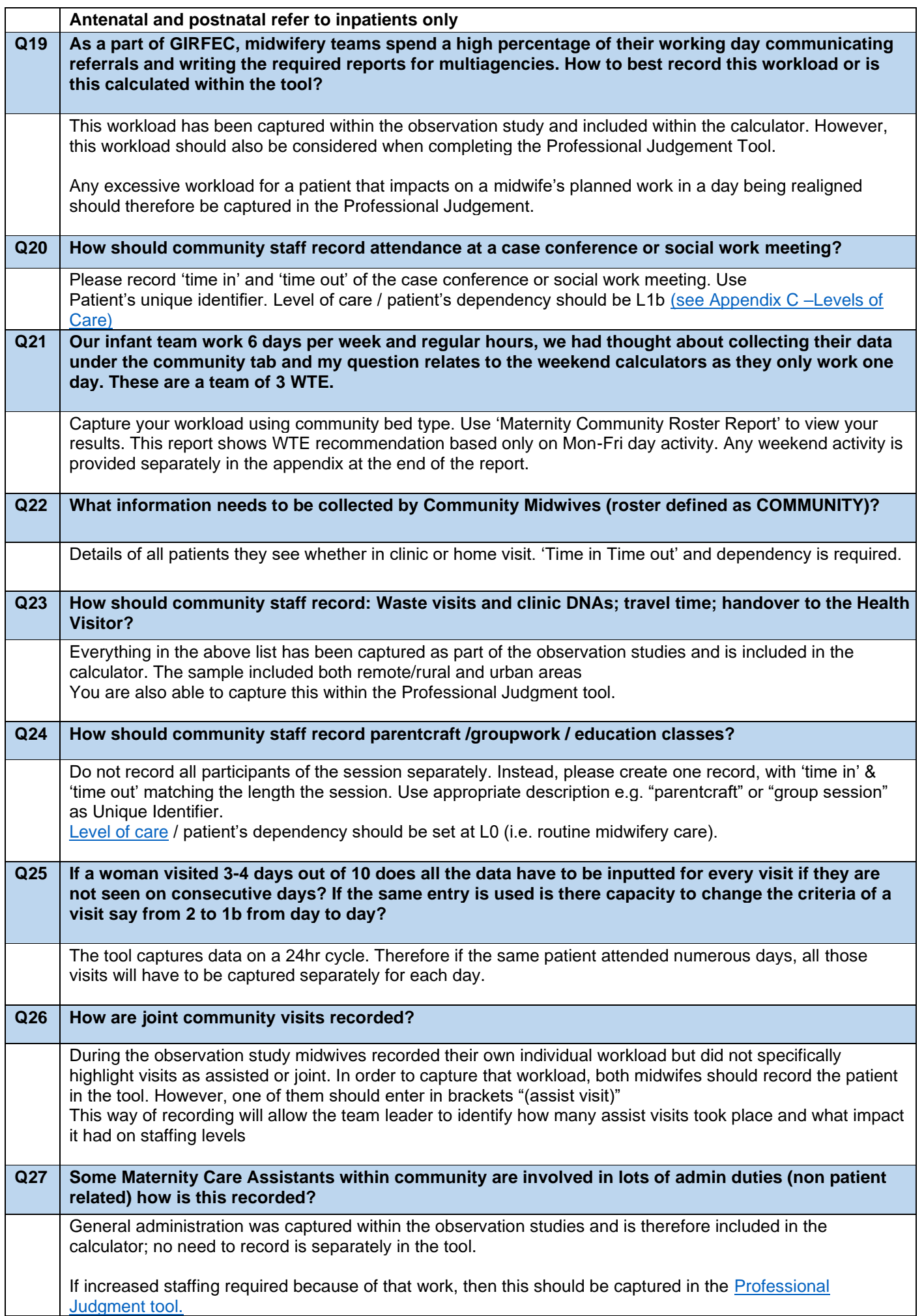

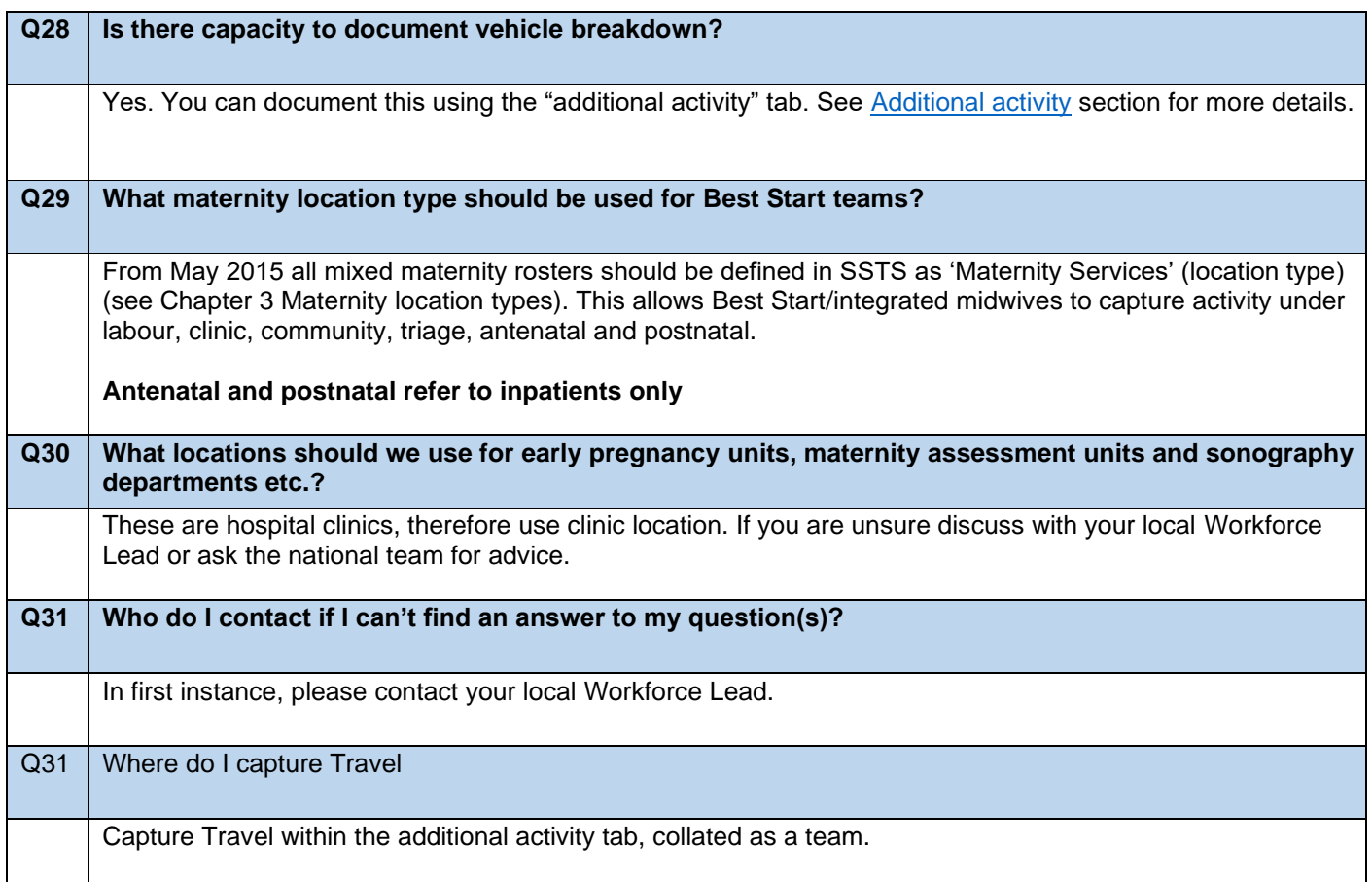

## <span id="page-33-0"></span>12. Appendix E: Troubleshooting

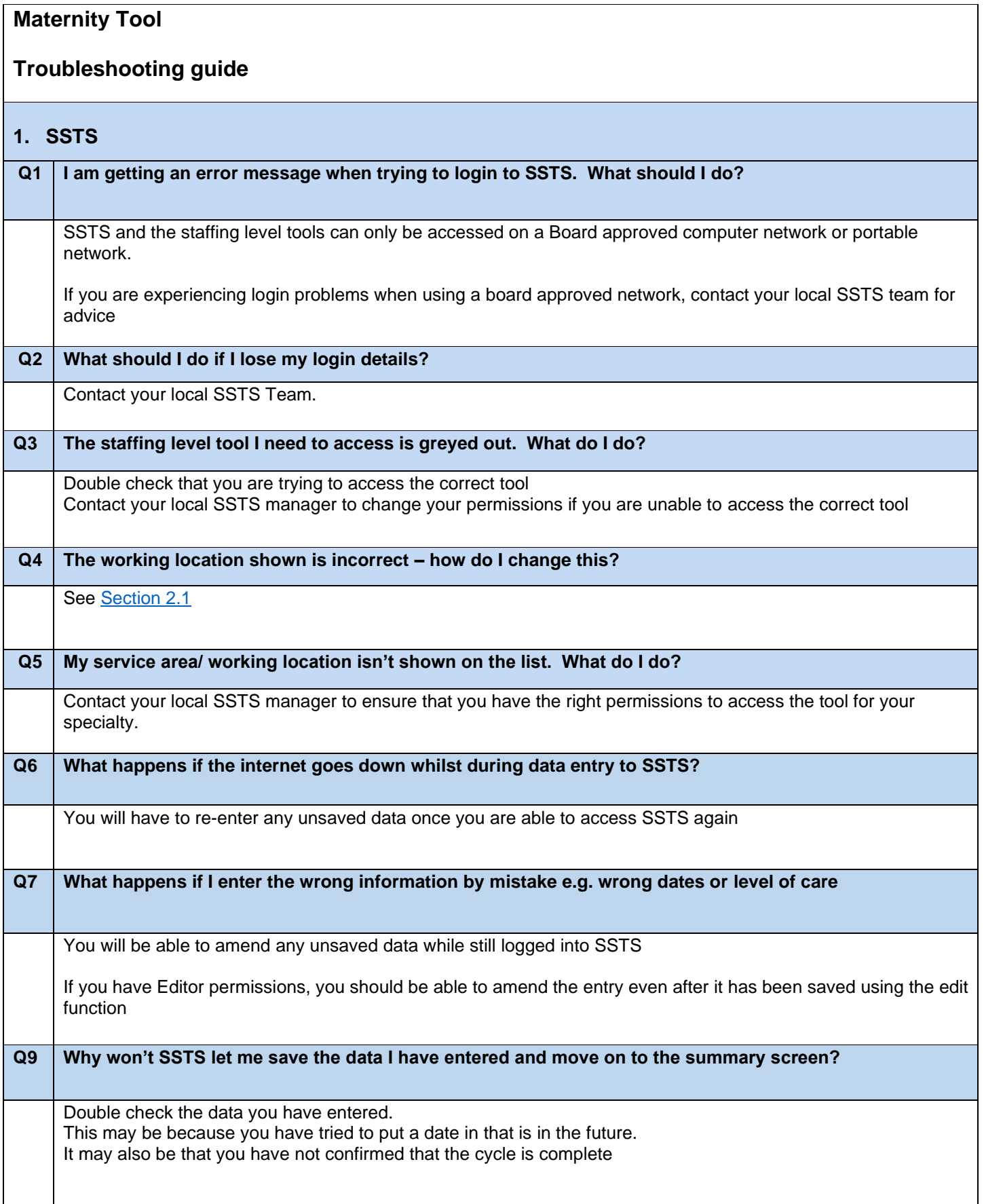

 $\mathbf{r}$ 

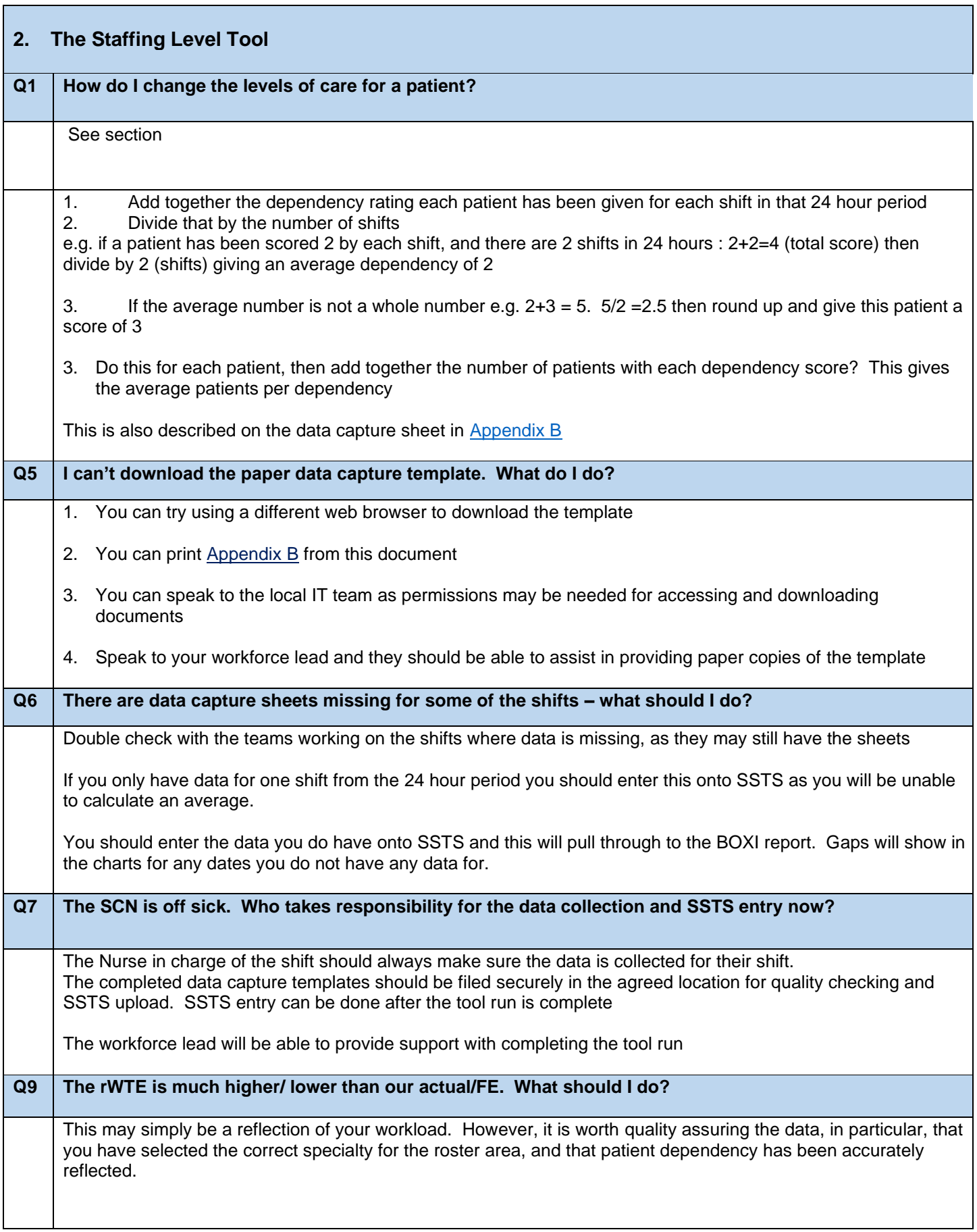

Published March 2024 You can read and download this document from our website. We are happy to consider requests for other languages or formats. Please contact our Equality and Diversity Advisor on 0141 225 6999 or email contactpublicinvolvement.his@nhs.net

Healthcare Improvement Scotland Edinburgh Office Gyle Square 1 South Gyle Crescent 50 West Nile **Edinburgh** EH12 9EB Glasgow Office Delta House **Street** Glasgow G1 2NP

0131 623 4300 0141 225 6999

www.healthcareimprovementscotland.org